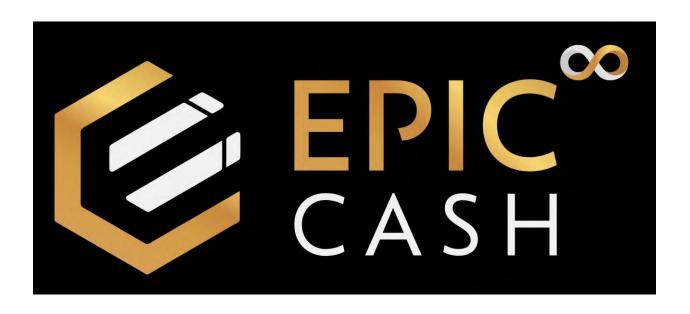

### **TABLE OF CONTENTS**

- A. Installing the GUI Wallet (Windows)
- B. Installing the Vite Desktop Wallet (Windows)
- C. Sending BTC to the Vite Desktop Wallet (Windows)
- D. Exchanging BTC for Epic Cash on the Vite Desktop Wallet (Windows)
- E. Sending Epic Cash from the Vite Desktop Wallet (Windows) to the GUI Wallet (Windows)
- F. Installing the Vite Wallet (Mobile/Android)
- G. Sending BTC to the Vite Wallet (Mobile/Android)
- H. Exchanging BTC for Epic Cash on the Vite Wallet (Mobile/Android)
- I. Sending Epic Cash from the Vite Wallet (Mobile/Android) to the GUI Wallet (Windows)
- J. Sending Epic Cash from the GUI Wallet (Windows) to the Epic Pay Wallet (Mobile/Android)

# A. Installing the GUI Wallet (Desktop/Windows)

- 1. Go to <a href="https://epiccash.com/">https://epiccash.com/</a>
- 2. Click on **Downloads**

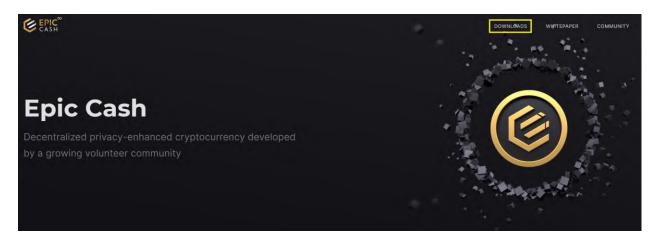

### 3. Click on Windows

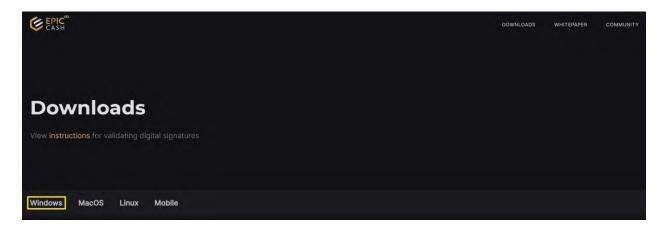

# 4. Click on Epic GUI Wallet (Standalone)

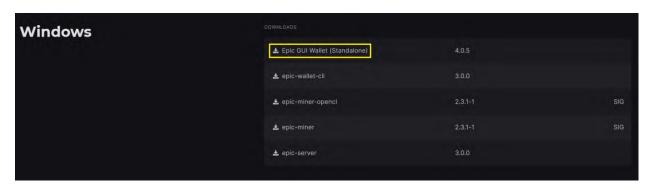

#### 5. Click on Hotfix Release for v5.0.3 Windows

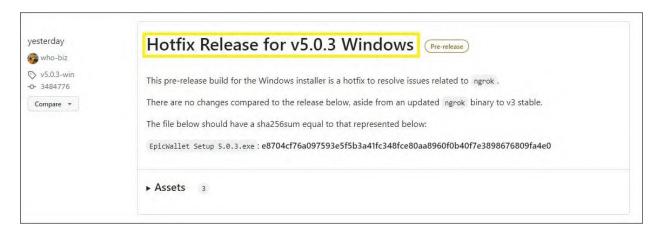

### 6. Click on EpicWallet.Setup.5.0.3.exe

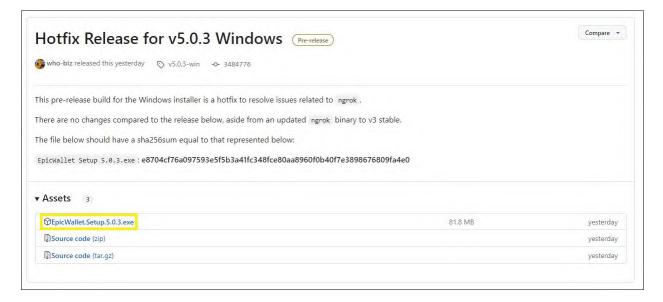

- 7. Open your **Downloads folder.**
- 8. Double click on EpicWallet.Setup.5.0.3

#### 9. Click on Install

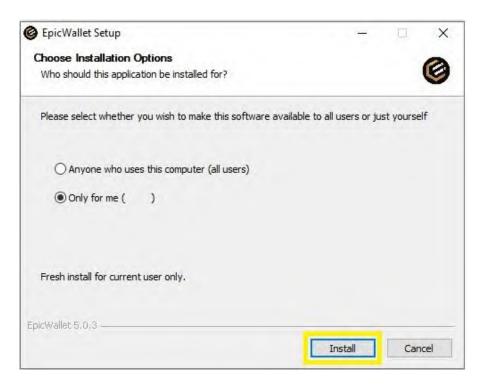

### 10. Click on Finish

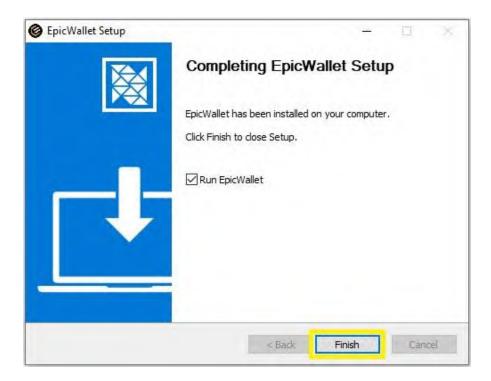

11. Click on Create new wallet

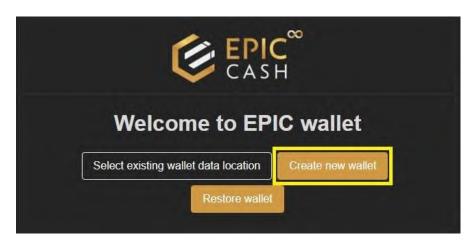

12. Enter the name of your wallet under **Profile**. Use only lowercase letters. Do not use any highercase letters, numbers or special characters.

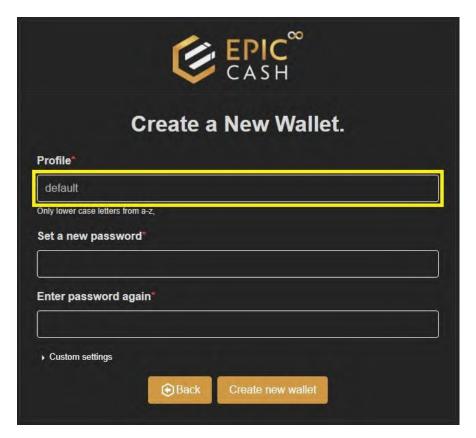

13. Enter your password under **Set a new password** and confirm your password under **Enter password again**.

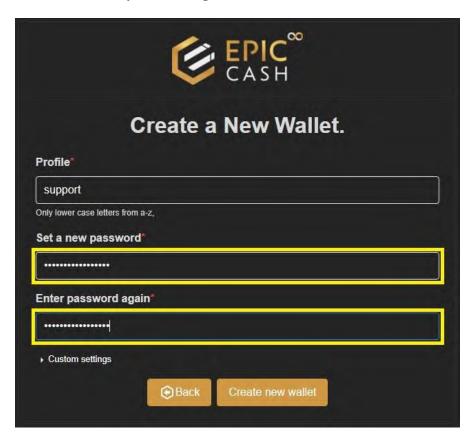

14. Click on Create new wallet.

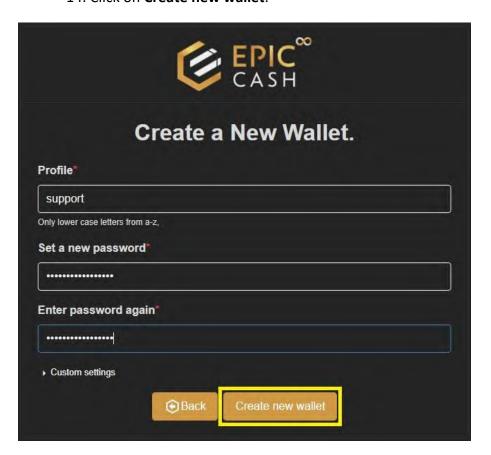

15. Write down your seed phrase and keep it in a safe place.

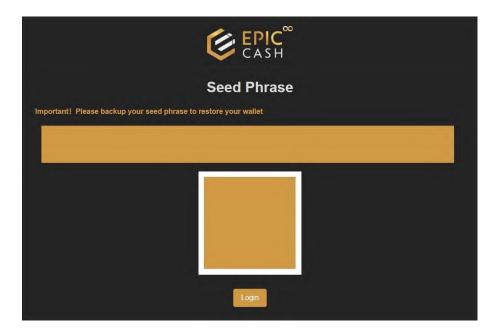

# 16. Click on Login.

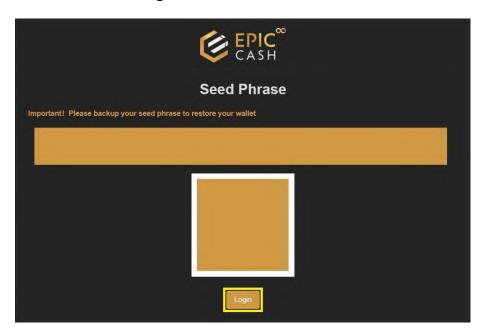

17. Enter the name of your wallet in the **Profile** text box.

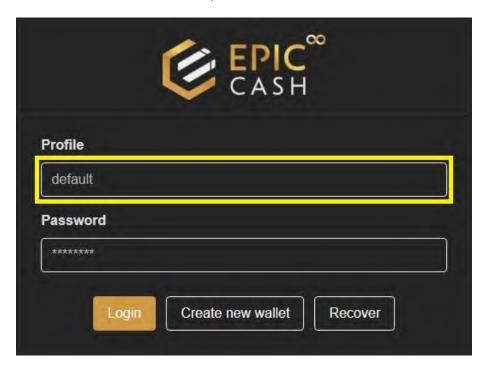

18. Enter your password in the **Password** text box.

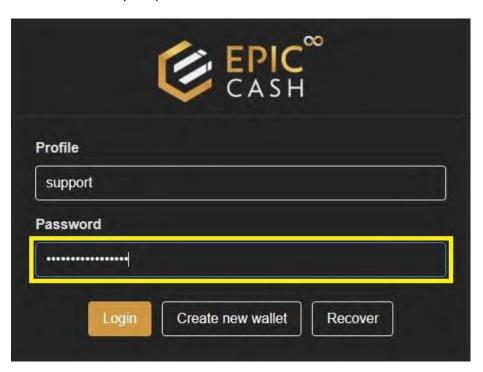

### 19. Click on Login.

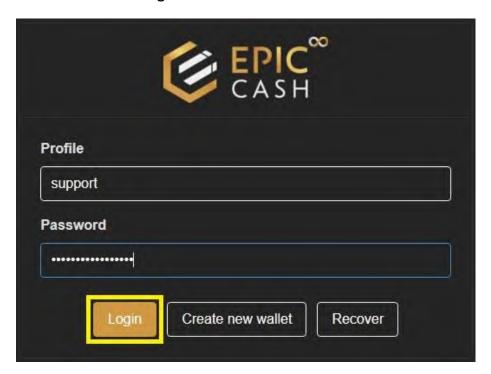

20. Enter your name under **Your name**.

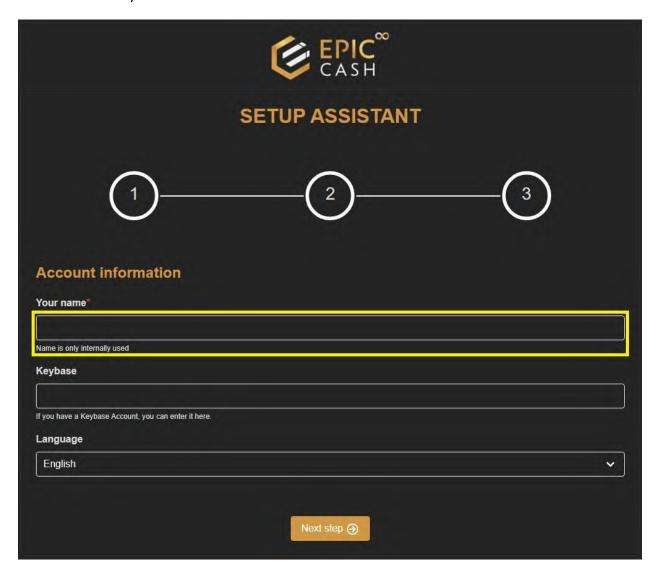

21. Select the language of your preference from the **Language** drop-down list.

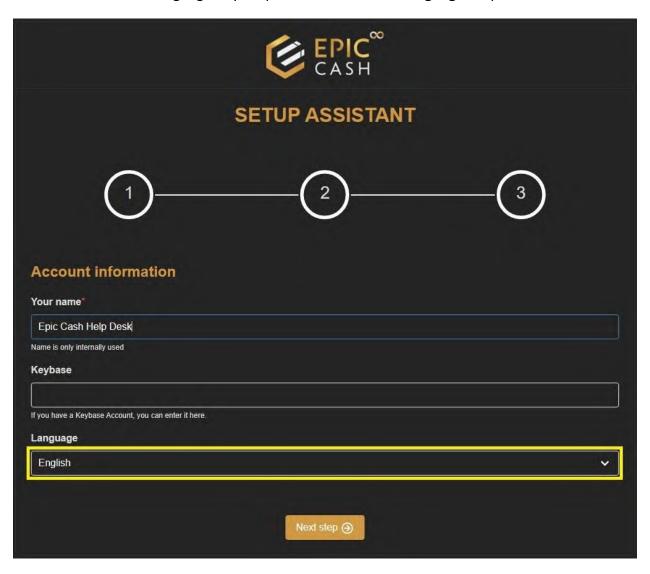

# 22. Click on Next step.

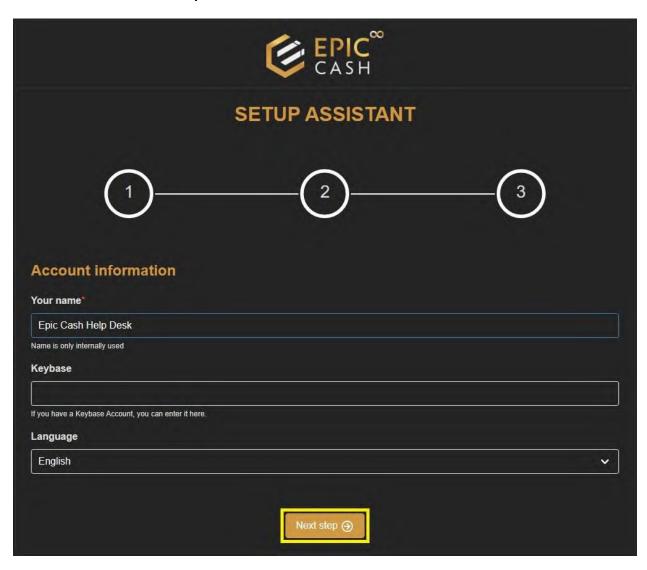

23. Click on the **Node Server** drop-down list and select **External node server**.

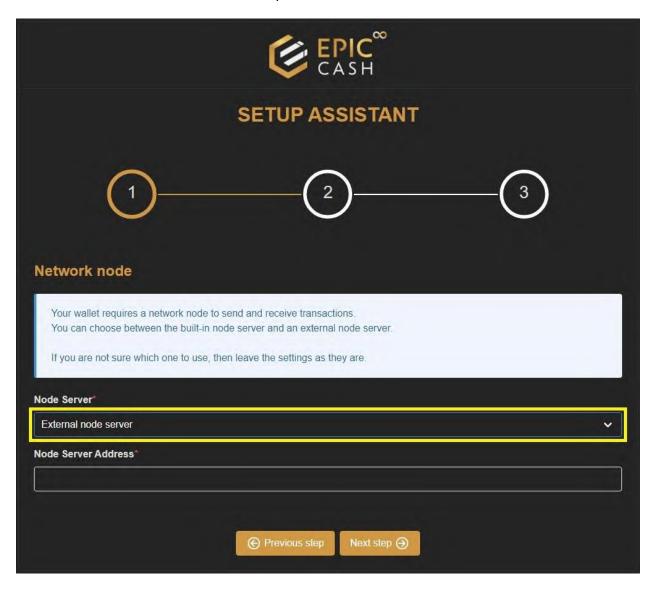

# 24. Under Node Server Address enter: https://fastepic.eu:3413

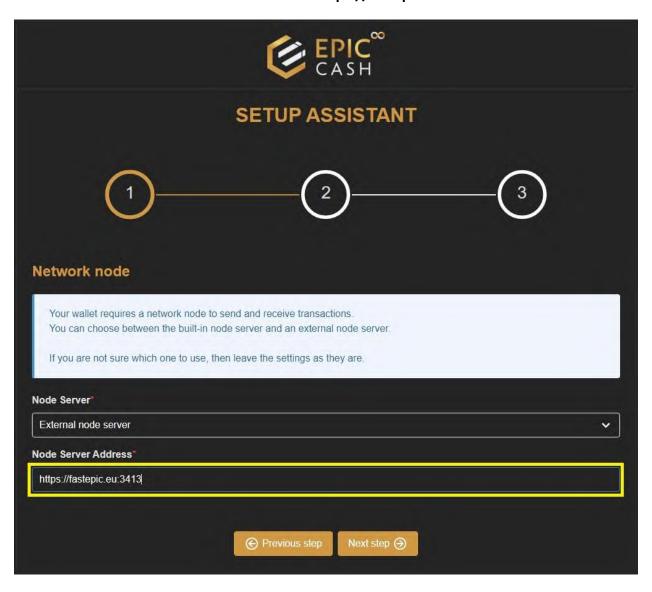

### 25. Click on Next step.

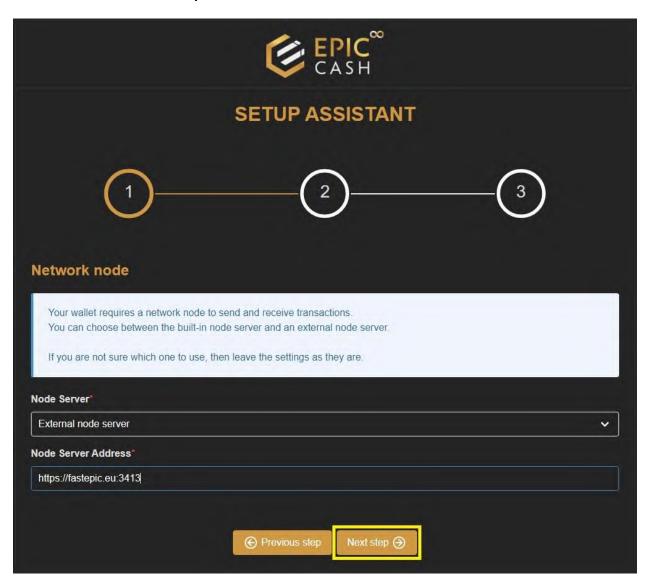

### 26. Click on Next step.

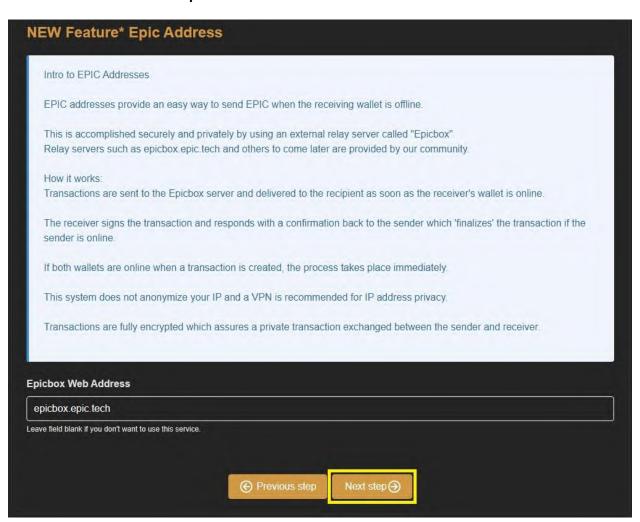

### 27. Click on Save and Finish.

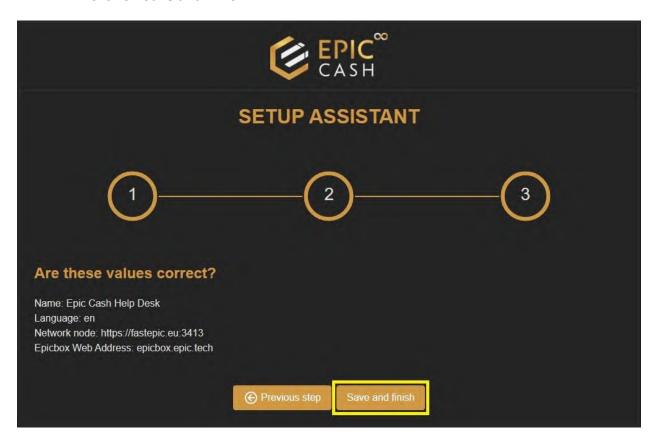

28. The external node is not synched with its peer nodes. That's OK. Let's move on to the next step.

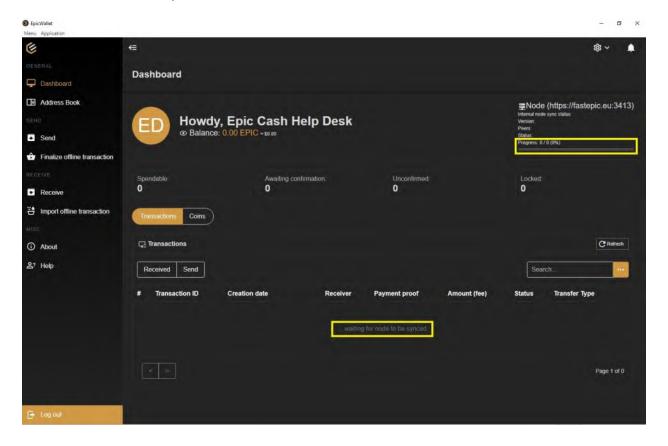

# 29. Click on Log out.

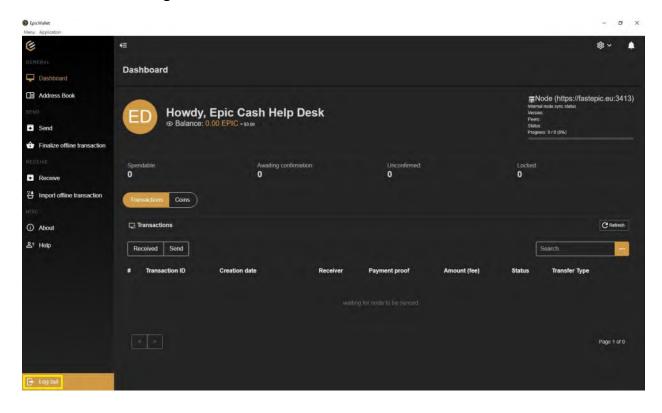

30. Log in again using your wallet's name and password. Under **Profile** enter your wallet's name (not your name). And under **Password** enter your password.

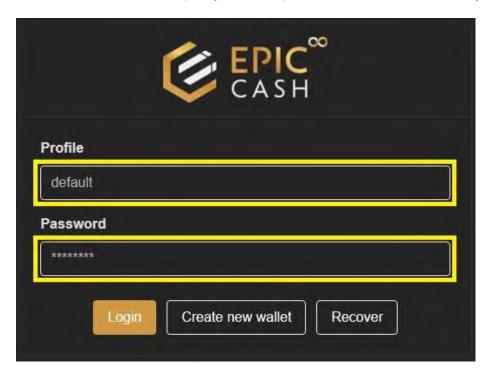

31. Your wallet is now synched with its peer nodes. Congratulations! You have successfully installed your GUI wallet. Now let's install the Vite Desktop Wallet for Windows.

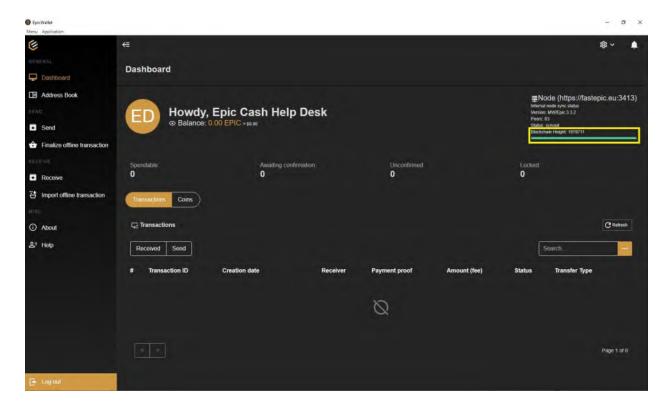

# **B.** Installing the Vite Desktop Wallet (Windows)

- 1. Go to <a href="https://vitex.net/">https://vitex.net/</a>
- 2. Click on Downloads.

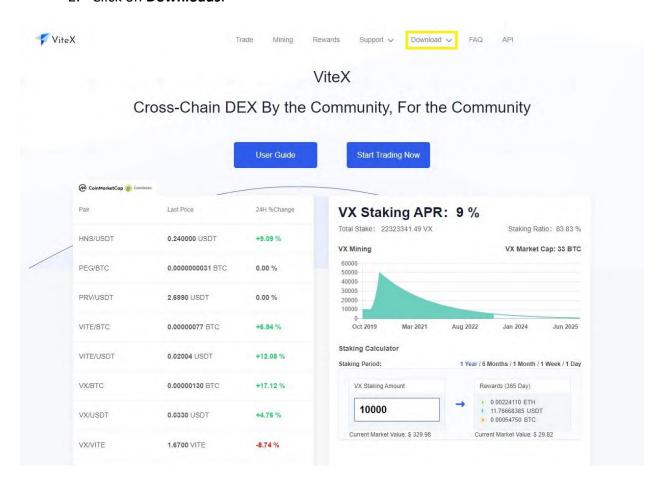

### 3. Click on Vite Desktop Wallet.

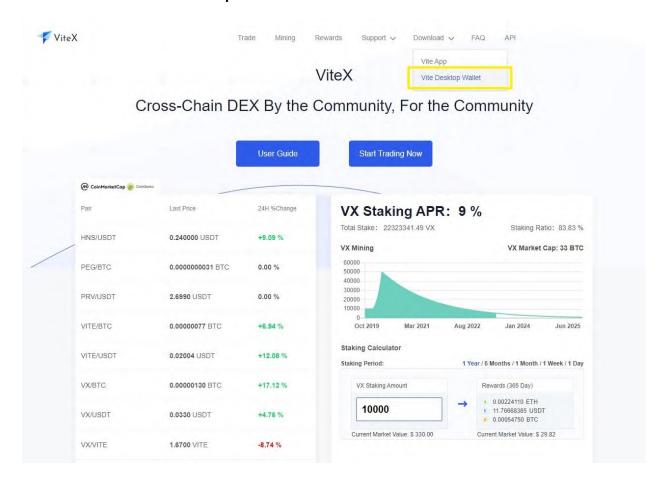

### 4. Click on Vite-Desktop-Wallet-1.6.9-win.exe

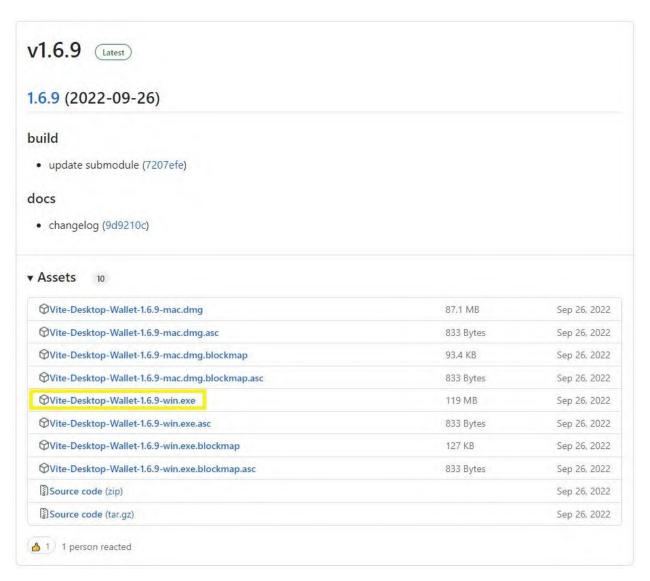

- 5. Open your **Downloads folder.**
- 6. Double click on Vite-Desktop-Wallet-1.6.9-win

#### 7. Click on I understand.

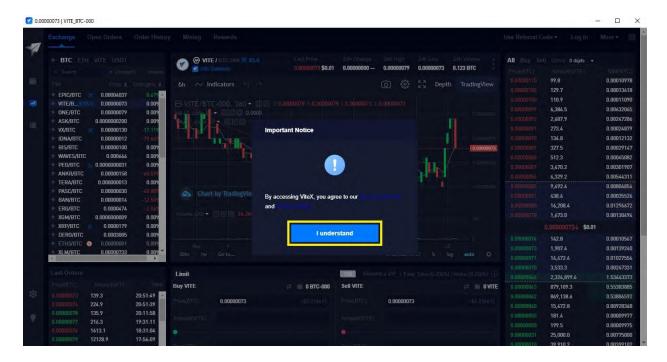

#### 8. Click on the Wallet Icon.

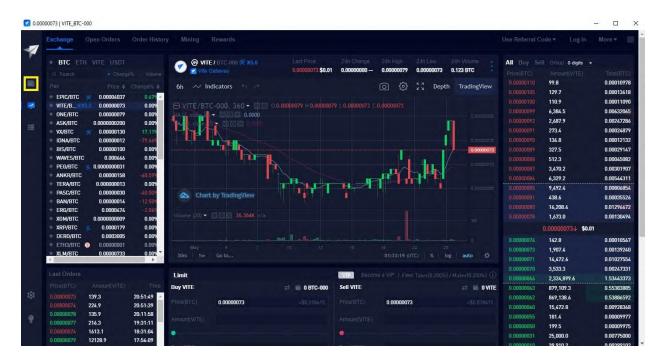

9. Click on Create an Account.

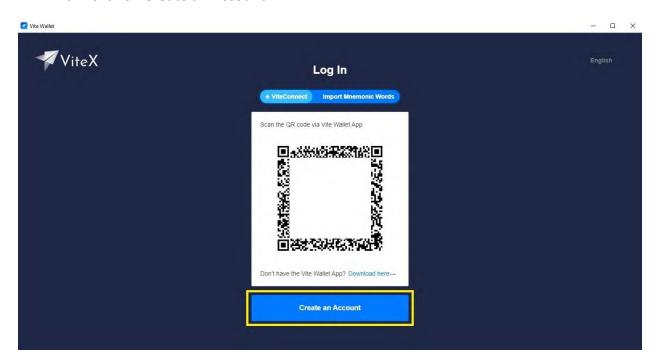

10. Enter an account name in the first text box.

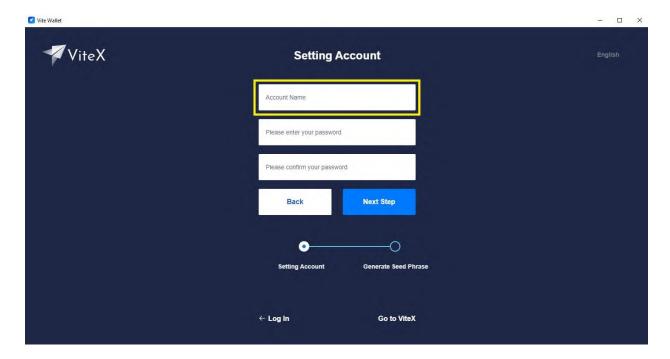

11. Enter your **password** in the second text box.

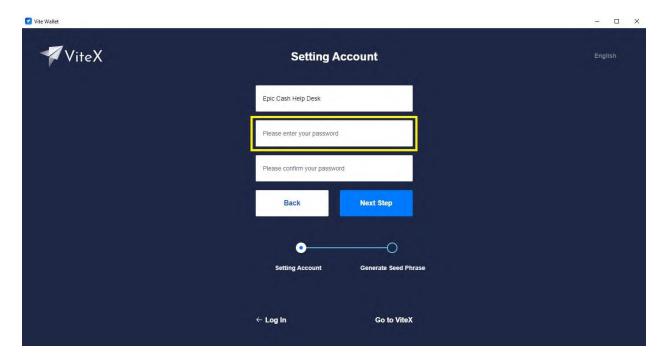

12. Confirm your **password** in the third text box.

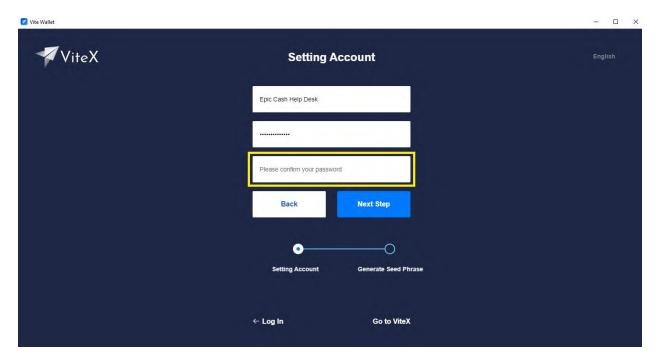

# 13. Click on Next Step.

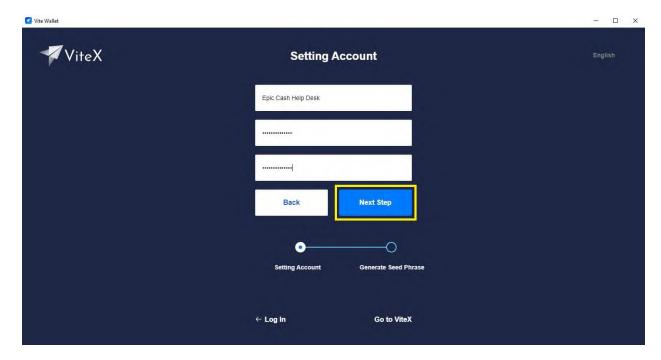

14. Write down your **Seed Words** and keep them in a safe place.

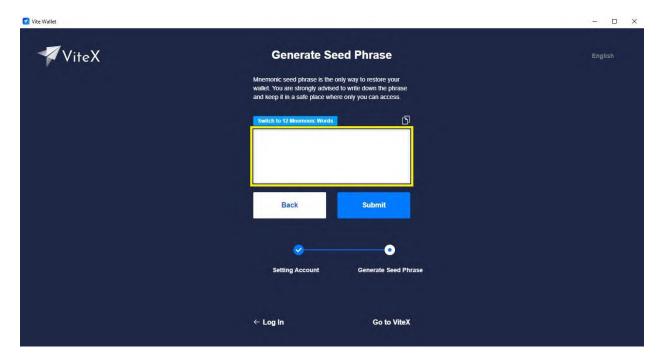

# 15. Click on **Submit**.

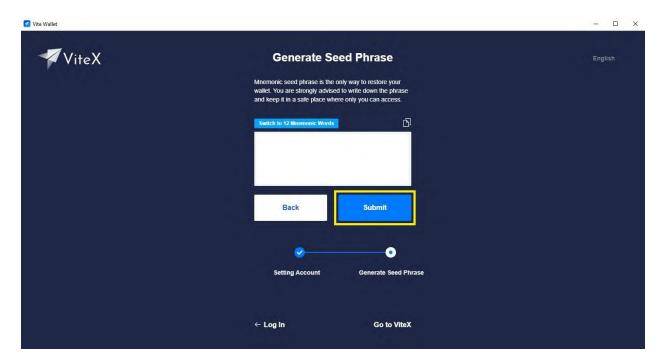

# 16. Enter your **Password**.

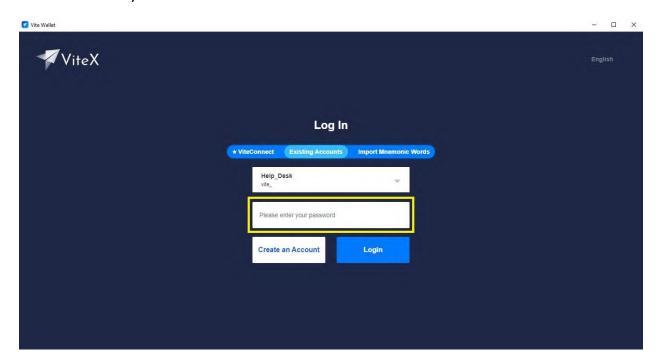

# 17. Click on Login.

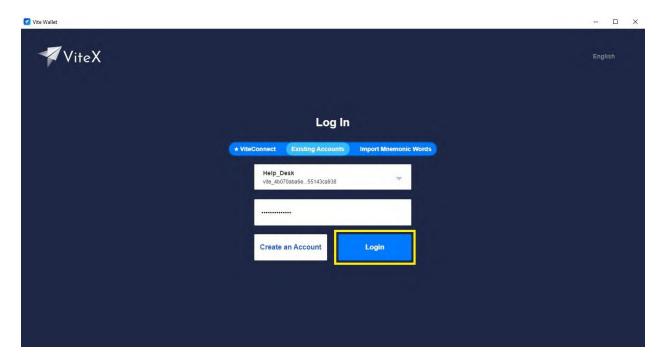

18. Congratulations! You have successfully installed the Vite Desktop Wallet. Now let's send some BTC to the Vite Desktop Wallet so that we can purchase Epic Cash!

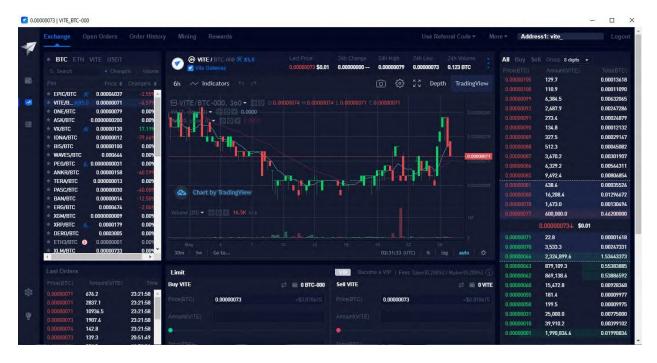

### C. Sending BTC to the Vite Desktop Wallet (Windows)

- 1. Purchase BTC at the exchange of your choice.
- 2. Open your Vite Desktop Wallet.
- 3. Click on Unlock.

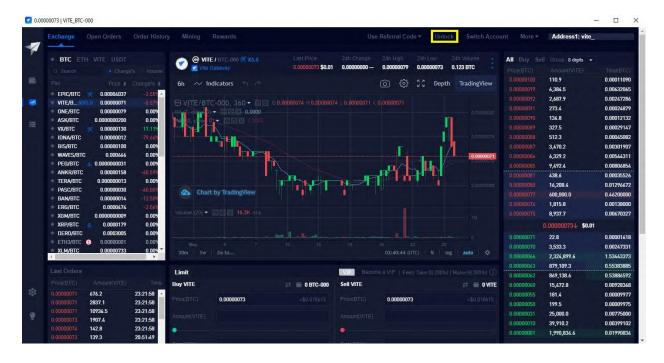

4. Enter your password.

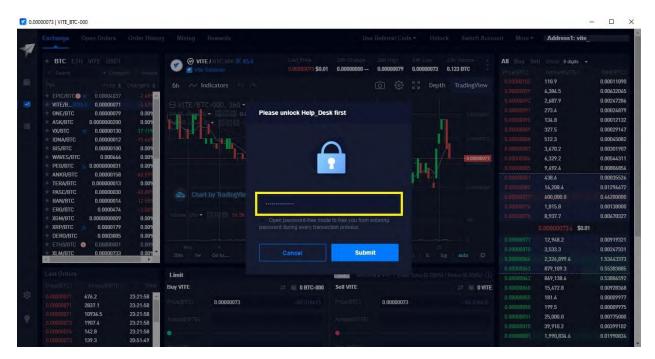

#### 5. Click on Submit.

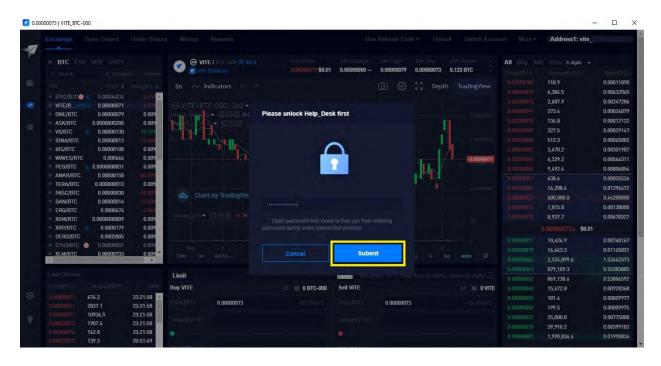

#### 6. Click on the Wallet Icon.

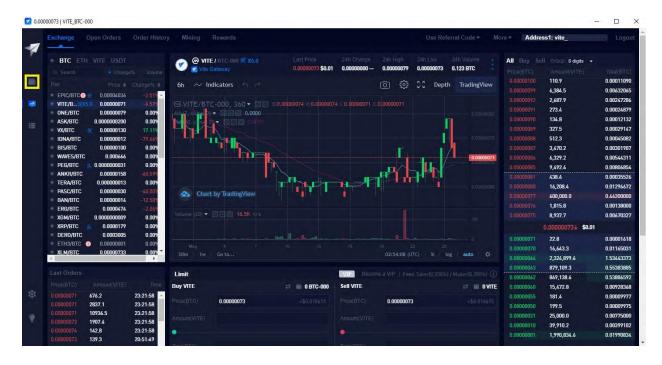

7. Type BTC in the search bar.

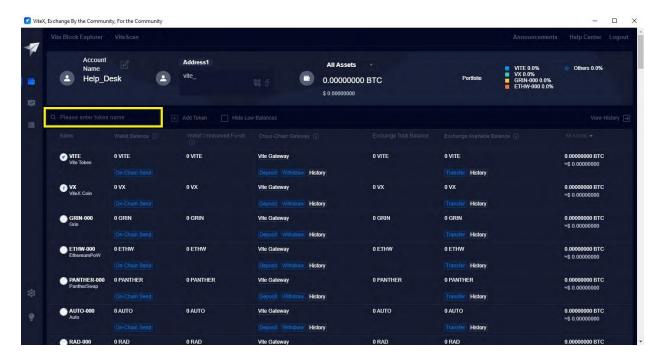

### 8. Click on Deposit.

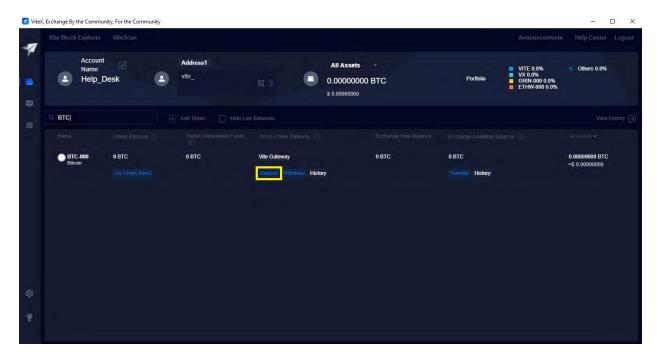

9. Click on Confirm and Proceed.

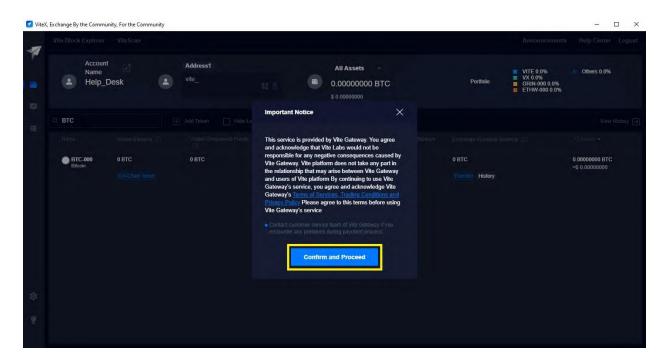

10. Copy the Recipient Address.

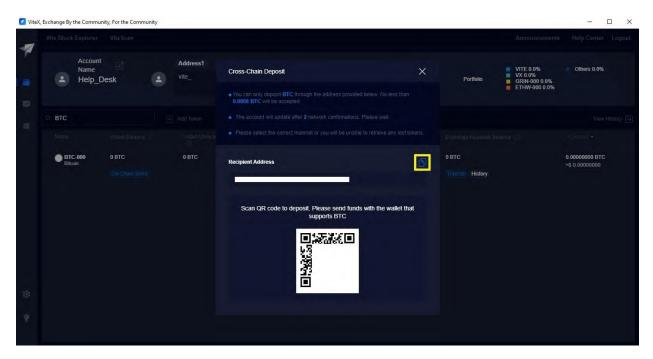

11. Now all you have to do is send BTC to the address you have copied. Please note that at least 0.0008 BTC must arrive at your BTC-000 address.

### D. Exchanging BTC for Epic Cash on the Vite Desktop Wallet (Windows)

- 1. Log into your Vite Desktop Wallet.
- 2. Click on the Wallet Icon.

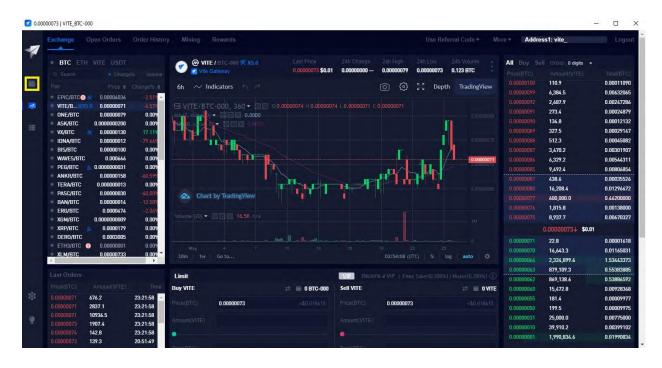

3. Click on Hide Low Balances.

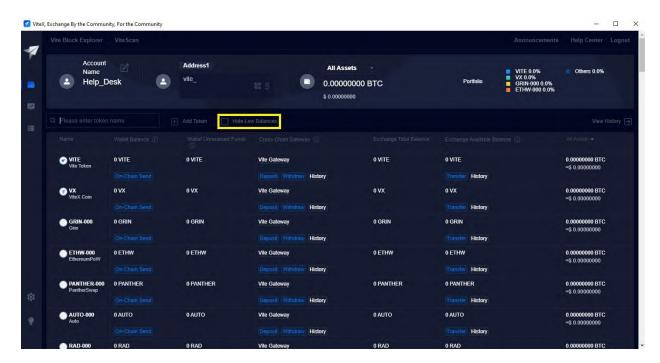

4. Find BTC-000 and click on Transfer.

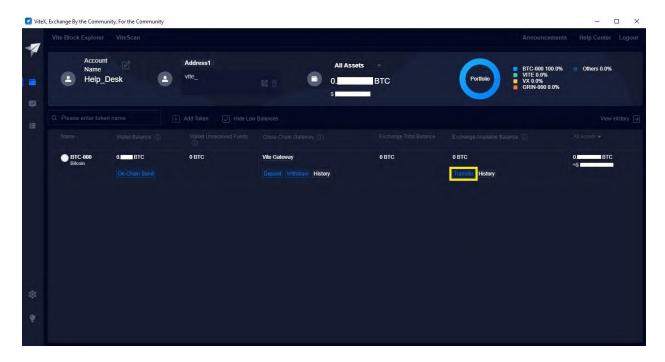

### 5. Click on All.

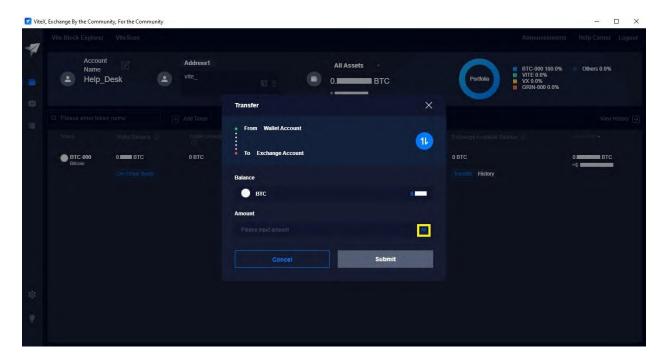

6. Click on **Submit**. This will transfer your BTC from your Wallet Account to your Exchange Account.

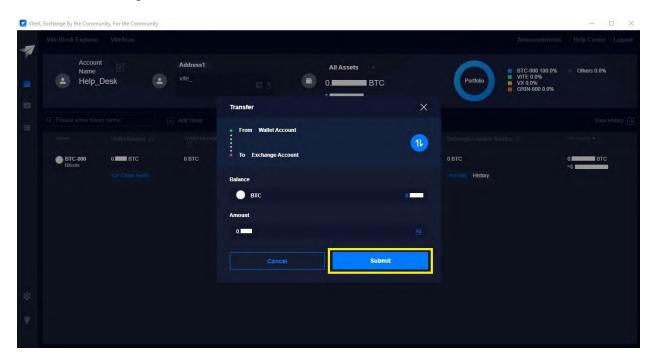

7. Click on **Free Quota**.

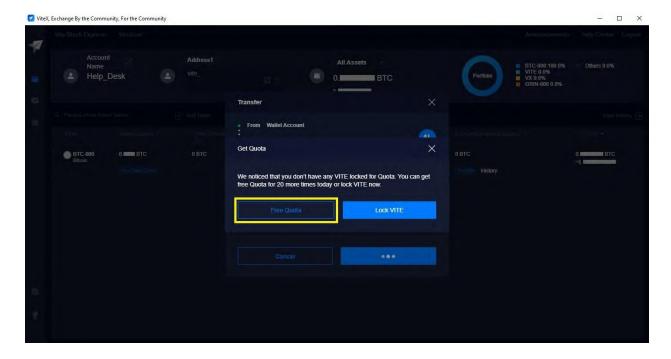

8. Click on I understand.

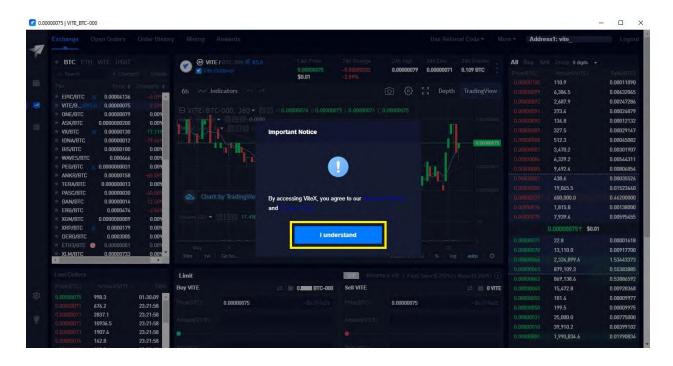

9. Click on EPIC/BTC.

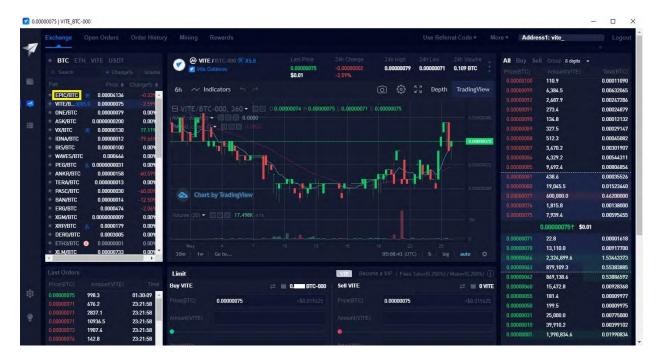

10. You will be taken to this screen.

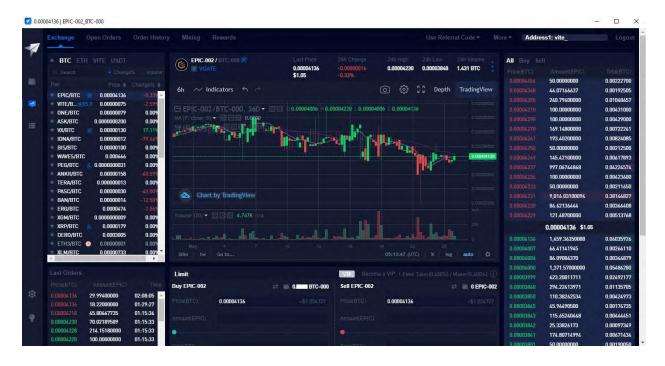

11. Click on a buy order (red numbers in the top-right corner) until your **Buy Limit Bar** has been filled (100%).

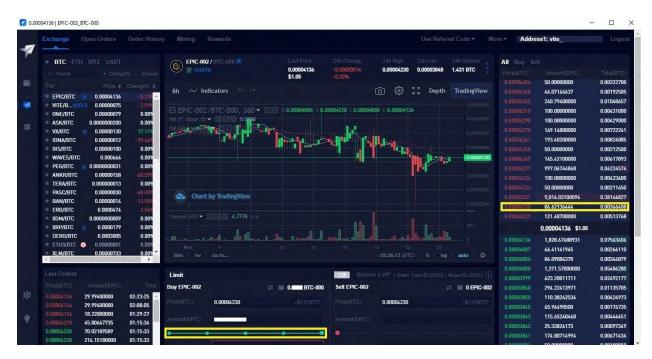

12. Click on the fourth notch on the Buy Limit Bar (75%).

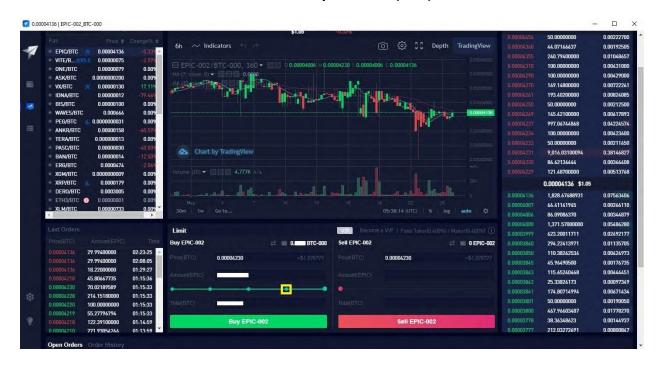

13. Click on the fifth notch on the **Buy Limit Bar (100%).** This will allow you to exchange all of your BTC for Epic Cash.

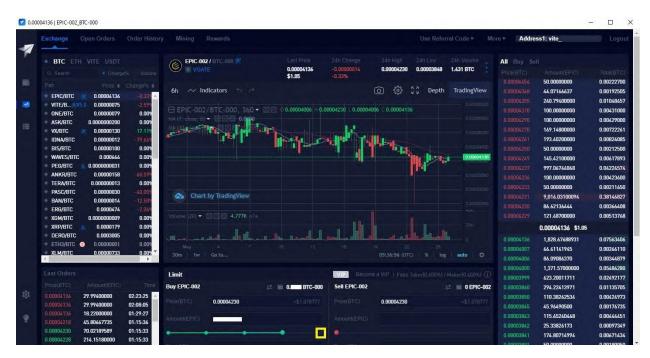

#### 14. Click on Buy EPIC-002.

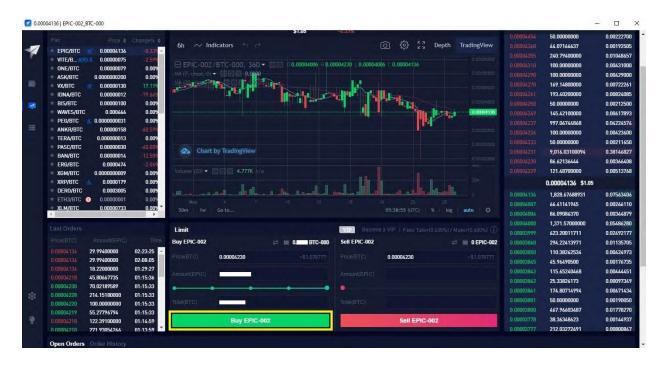

### 15. Enter your **password**.

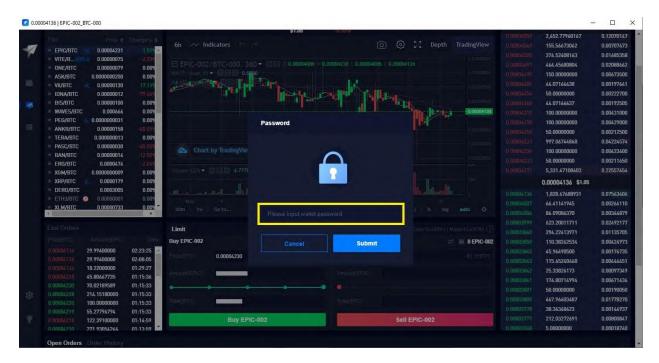

#### 16. Click on Submit.

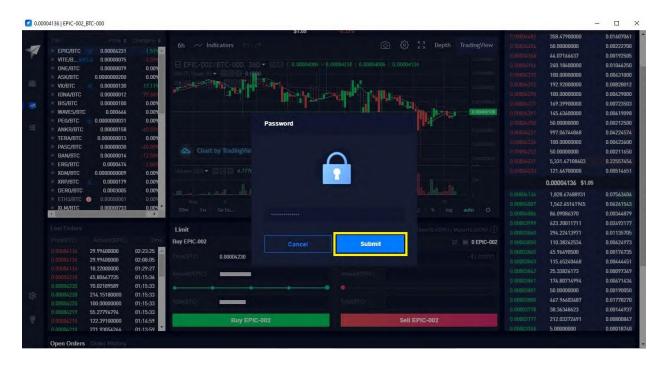

#### 17. Click on Free Quota.

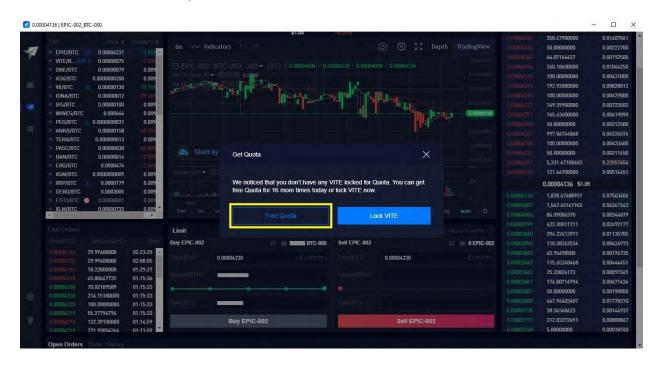

#### 18. Click on the Wallet Icon.

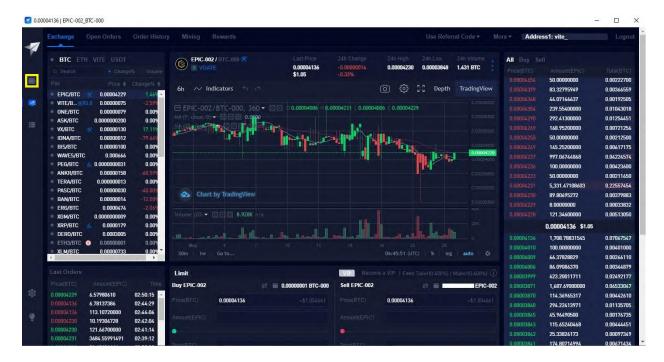

#### 19. Click on Transfer.

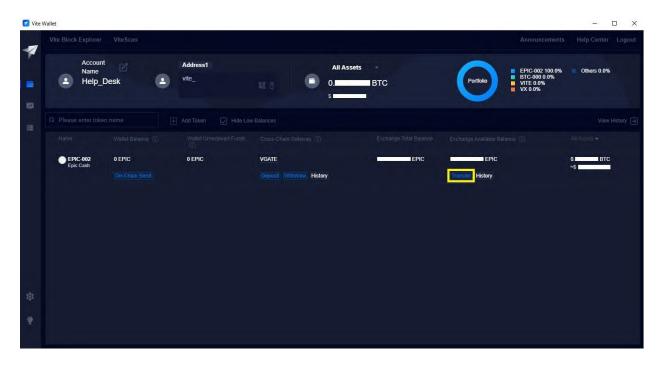

# 20. Click on the **transfer icon**.

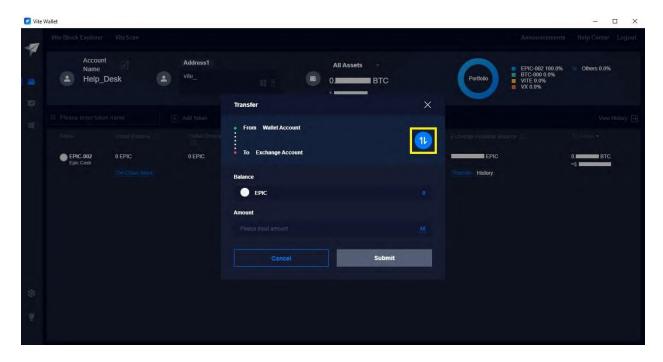

## 21. Click on All.

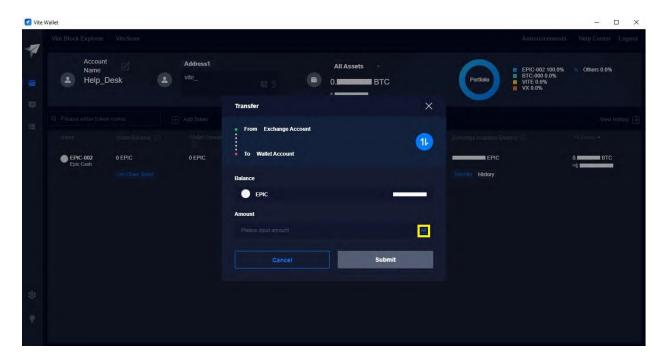

22. Click on **Submit**. This will transfer your Epic Cash from your Exchange Account to your Wallet Account.

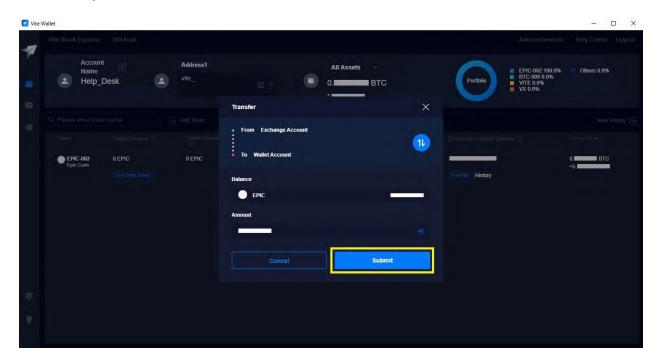

23. Click on Free Quota.

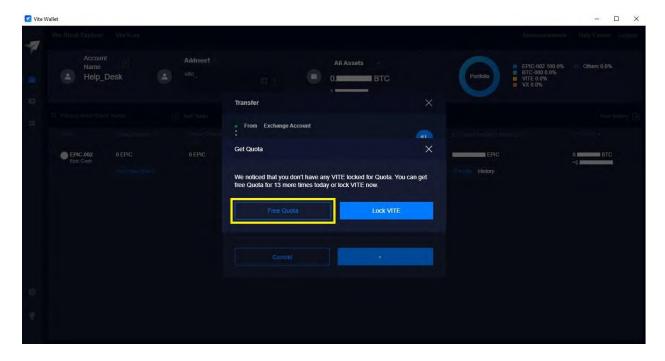

24. Congratulations! You have successfully purchased Epic Cash and transferred it to your Wallet Account. Now let's send your Epic Cash to your GUI Wallet (Windows).

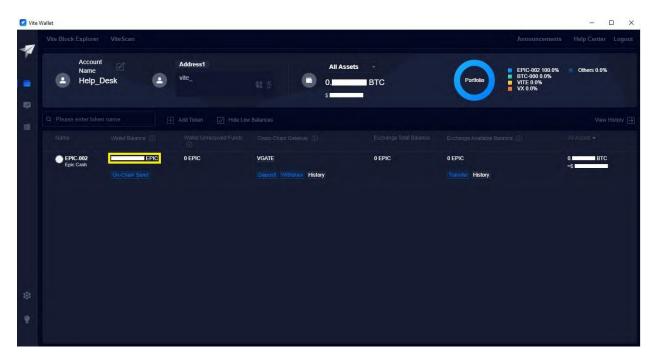

# E. Sending Epic Cash from the Vite Desktop Wallet (Windows) to the GUI Wallet (Windows)

- 1. Log into your GUI Wallet.
- 2. Click on the cogwheel.

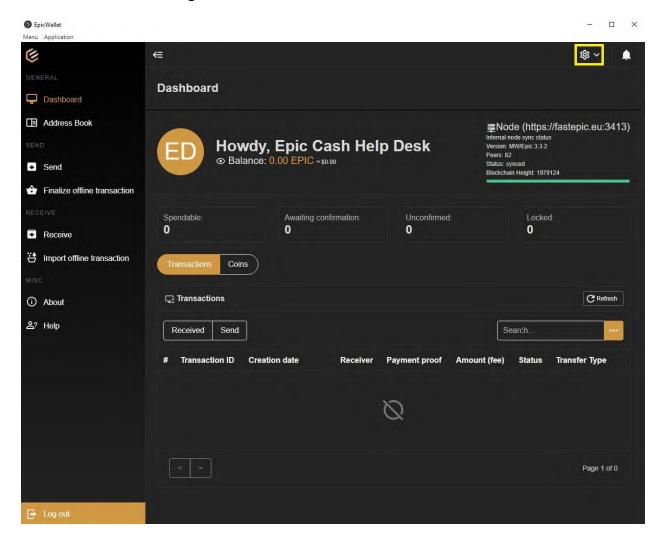

## 3. Click on Settings.

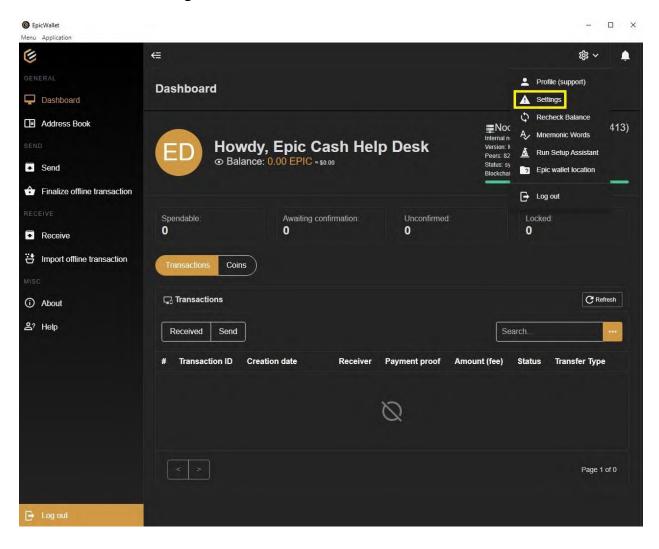

**4.** Click on the toggle switch next to **Advanced Settings**.

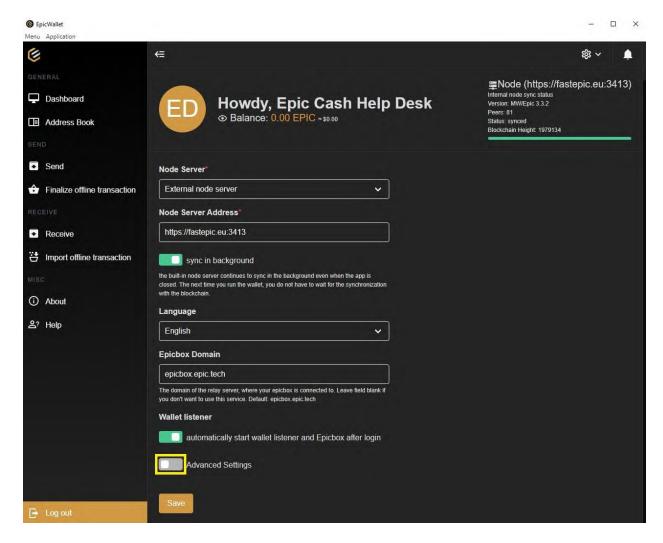

5. Click on the toggle switch next to **Use ngrok without Authtoken**.

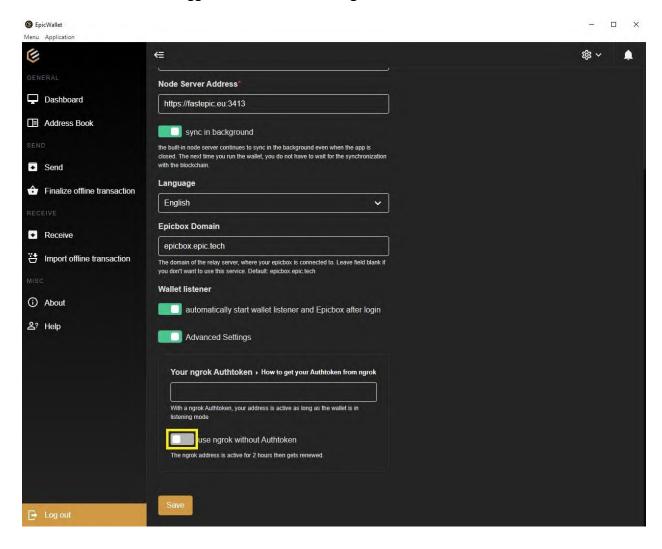

#### 6. Click on Save.

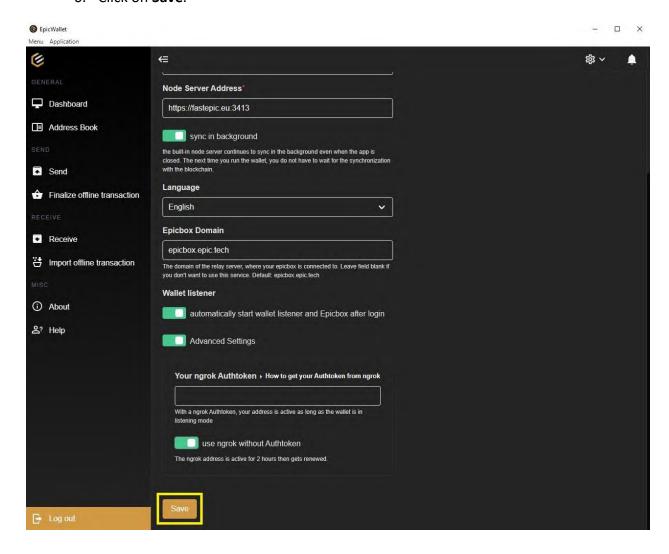

#### 7. Click on Receive.

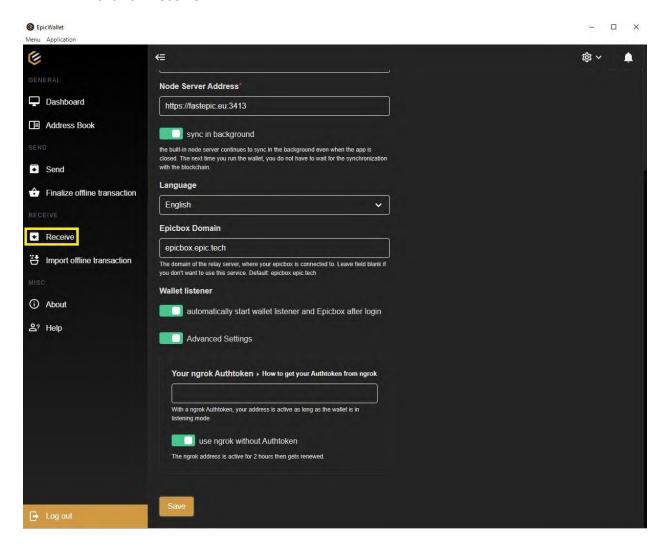

8. Copy your **Current Ngrok Address**. Please note this address will be valid for only 2 (two) hours. Once the two hours have expired you will need to get another ngrok address. Furthermore, every time you log into your wallet you will be given a new ngrok address.

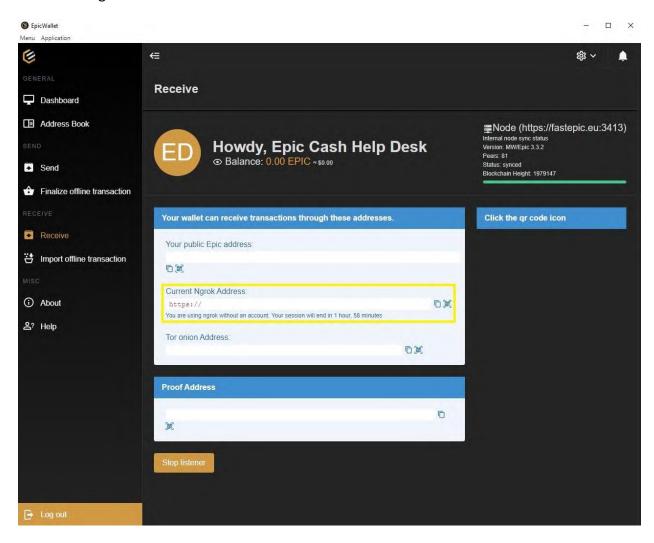

- 9. Log into your Vite Desktop Wallet.
- 10. Click on the Wallet Icon.

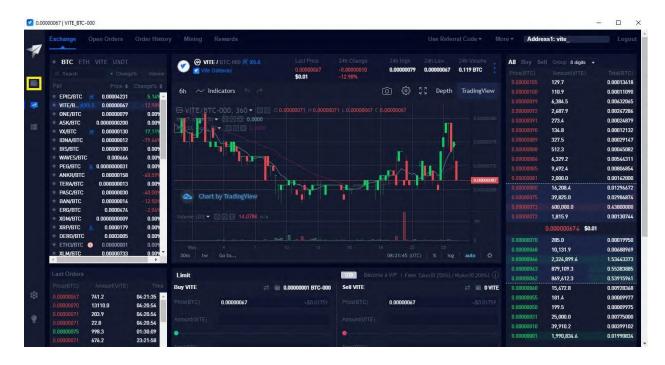

11. Type **EPIC** in the search bar.

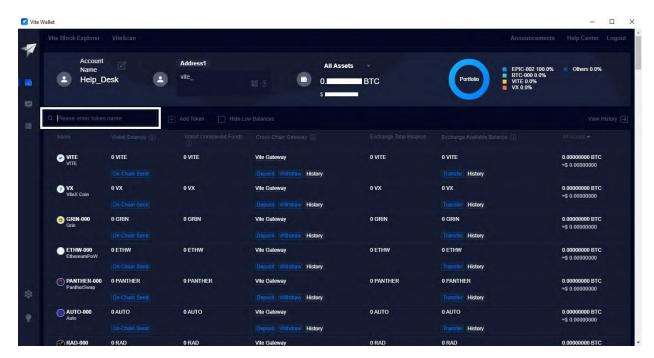

### 12. Find EPIC-002 and click on Withdraw.

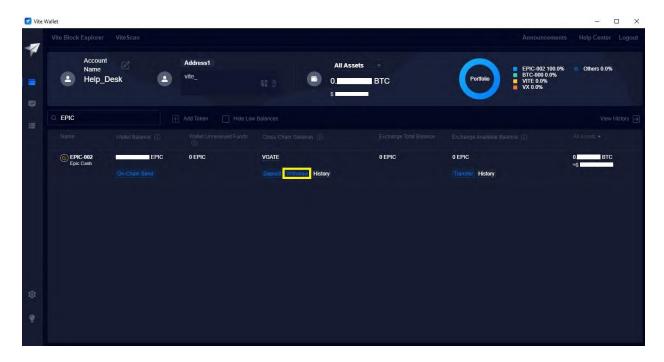

## 13. Click on **Confirm and Proceed**.

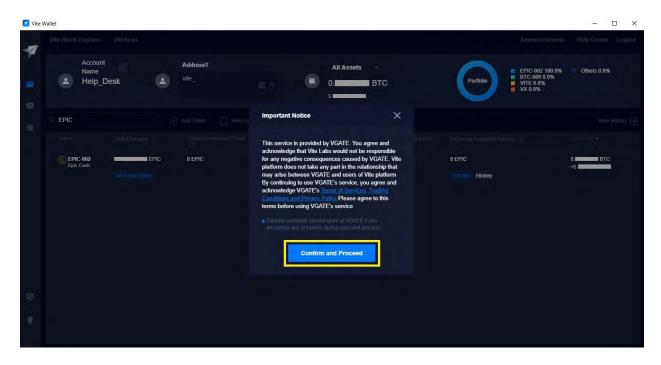

14. Paste your current ngrok address under Recipient Address.

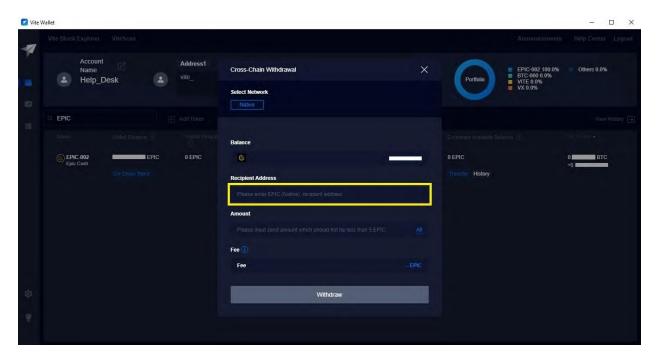

15. Click on **All** or enter the amount of Epic Cash coins you would like to withdraw. The exchange charges 2 Epic Cash coins for every withdrawal.

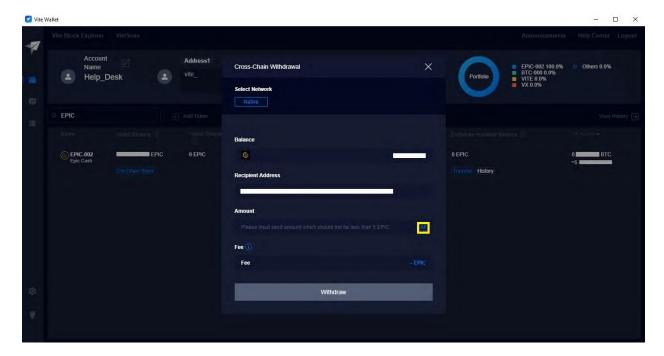

# 16. Click on Withdraw.

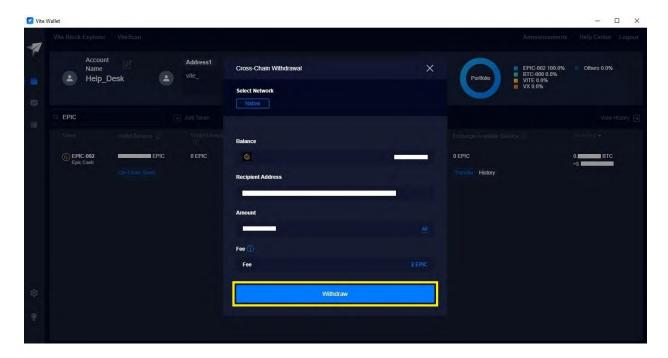

17. Click on Free Quota.

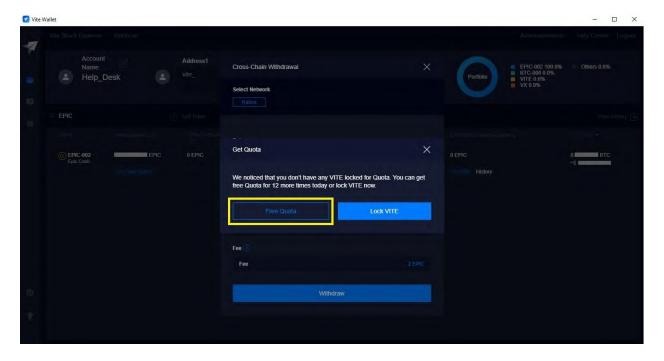

18. Congratulations! You have successfully sent Epic Cash from your Vite Desktop Wallet to your GUI Wallet.

# F. Installing the Vite Wallet (Mobile/Android)

- 1. Go to the **Play Store** app on your Android phone.
- 2. Search for the Vite Wallet app.
- 3. Tap on Install.

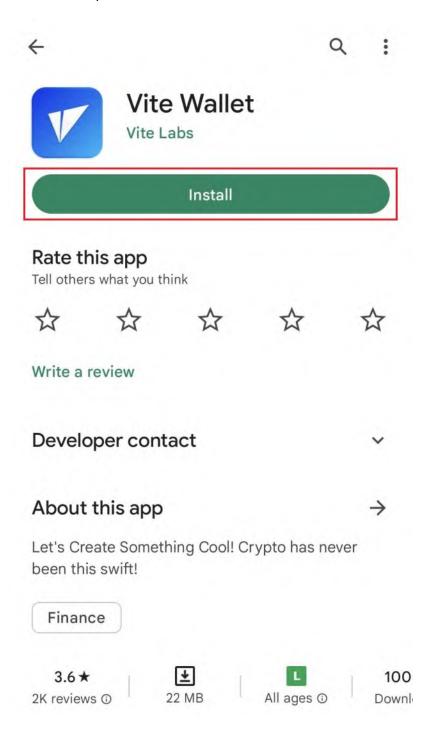

4. Tap on **Open**.

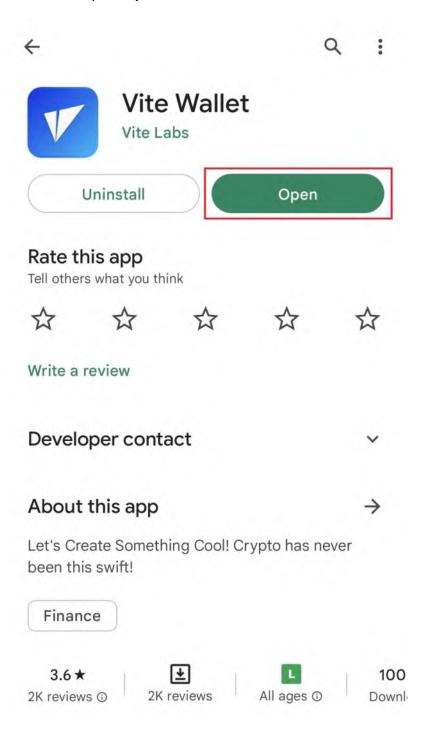

5. Tap on **Create Account**.

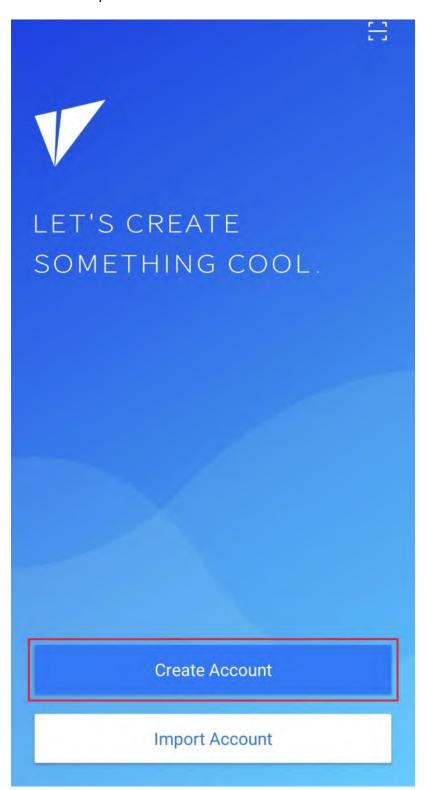

6. Enter your wallet's name in the **Account Name** text field.

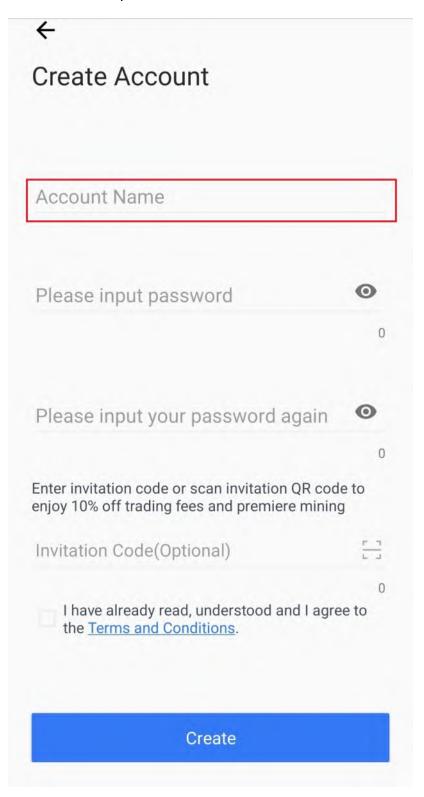

7. Enter your password in the **Please input password** text field.

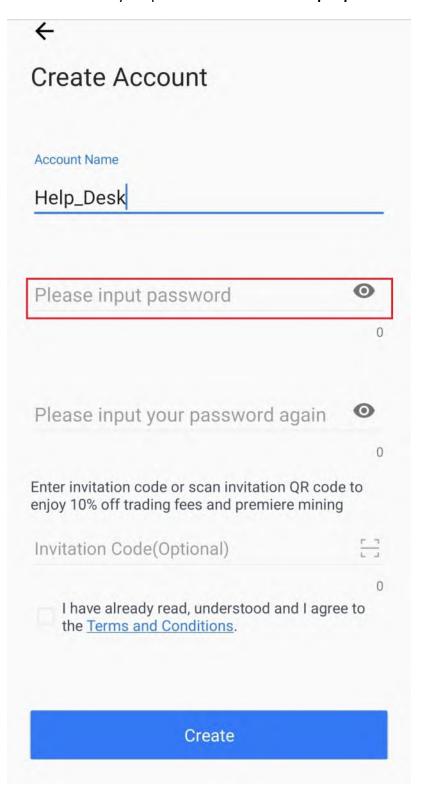

8. Re-enter your password in the **Please input your password again** text field.

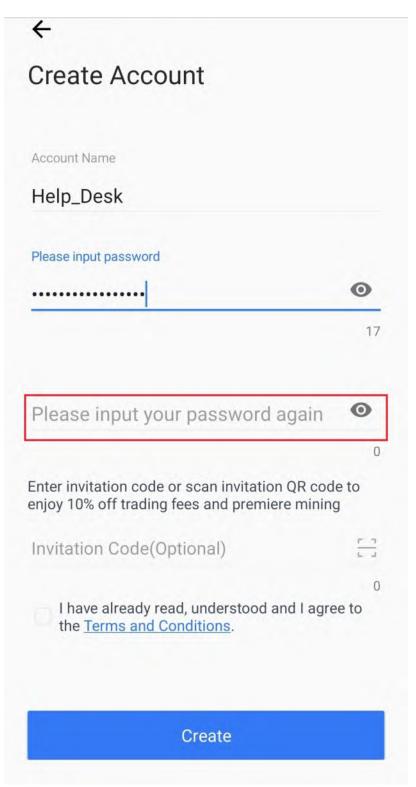

# 9. Tap the checkbox.

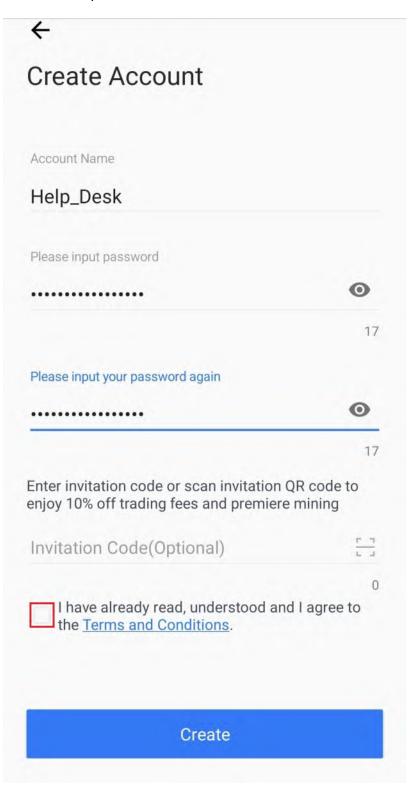

## 10. Tap on Create.

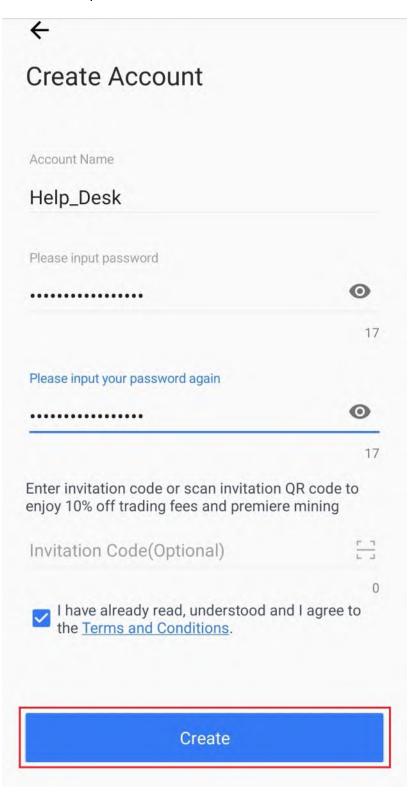

### 11. Tap on **both checkboxes** on this screen.

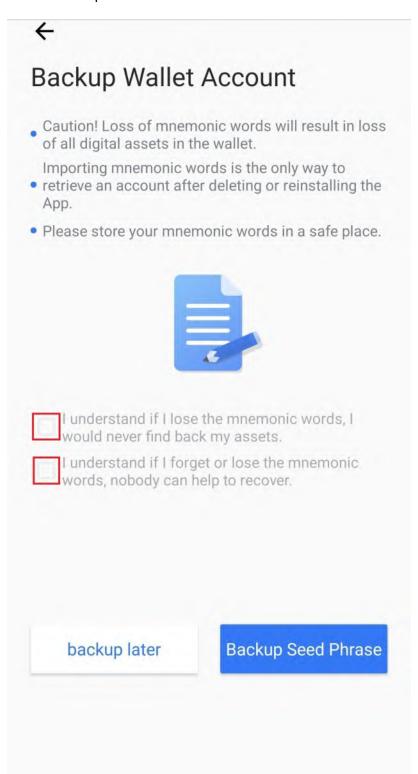

## 12. Tap on Backup Seed Phrase.

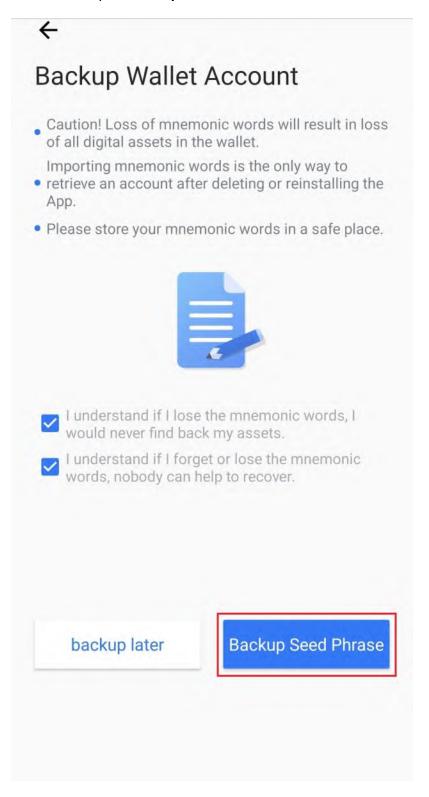

- 13. Write down your seed words, put them in a safe place and then tap on **Backed Up**.
- 14. Tap on your seed words in the correct order and then tap on **Done**.

# G. Sending BTC to the Vite Wallet (Mobile/Android)

- 1. Open your Vite Wallet on your Android phone.
- 2. Tap on the **Plus Icon**.

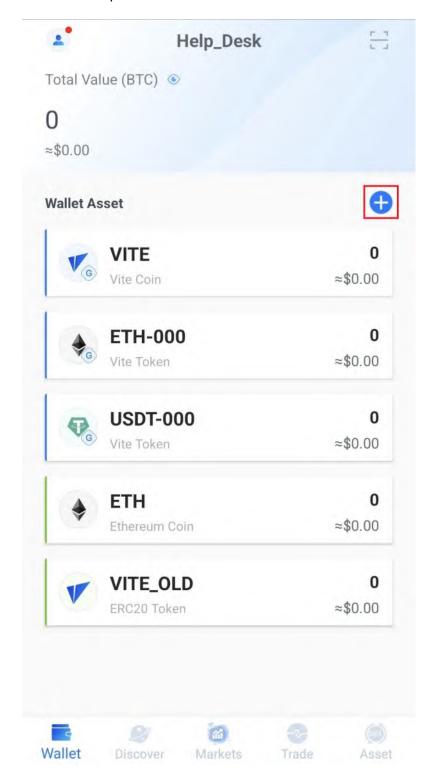

3. Tap on the BTC-000 Toggle Switch.

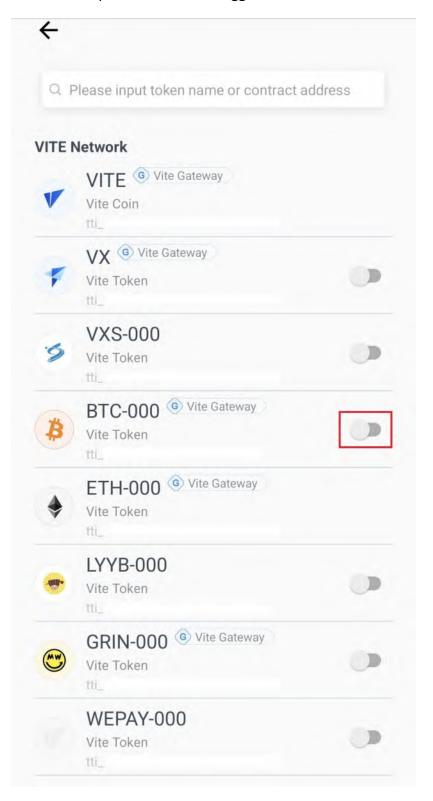

4. Tap on the **Back Arrow**.

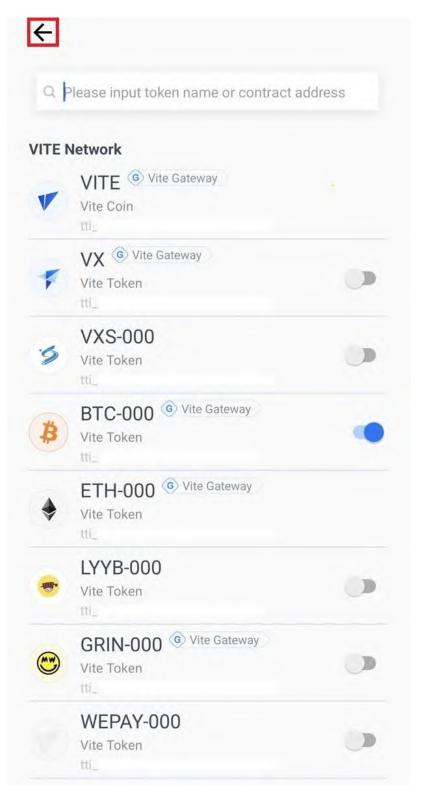

# 5. Tap on **BTC-000**.

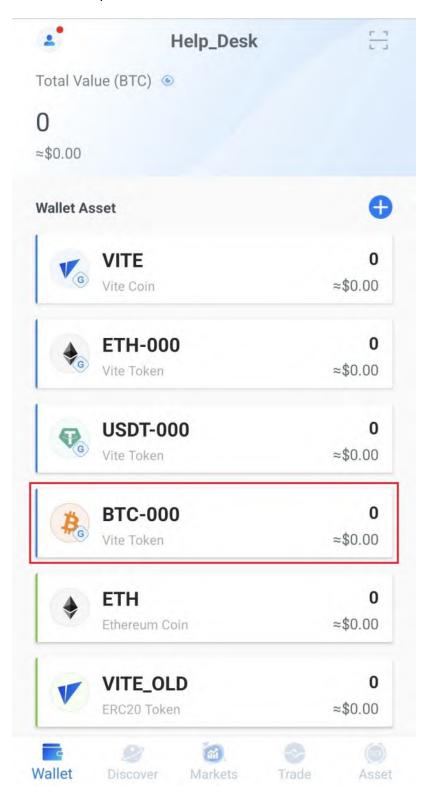

6. Tap on **Cross-Chain Deposit**.

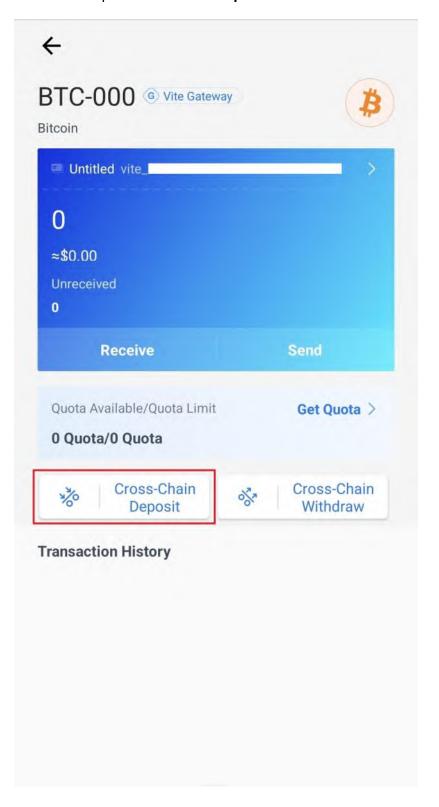

#### 7. Tap on **Next**.

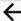

# Important Notice

This Service is provided by Vite Gateway. Vite Platform assumes no responsibility for the activities performed by Vite Gateway and does not play a role in the relationship between Vite Gateway and users of Vite Platform.

By using services from Vite Gateway, you agree to be bound by Vite Gateway <u>Terms of Service</u>. If you do not agree to these terms, please refrain from using services from Vite Gateway.

In case of problems with verification or payment processing, please contact Vite Gateway support team at <a href="https://vitex.zendesk.com/hc/en-001/requests/new">https://vitex.zendesk.com/hc/en-001/requests/new</a>

By clicking Next, you agree with the  $\underline{\text{Terms of Service.}}$  of Vite Gateway Company.

Next

8. Tap on the **Copy Icon** to copy your BTC address.

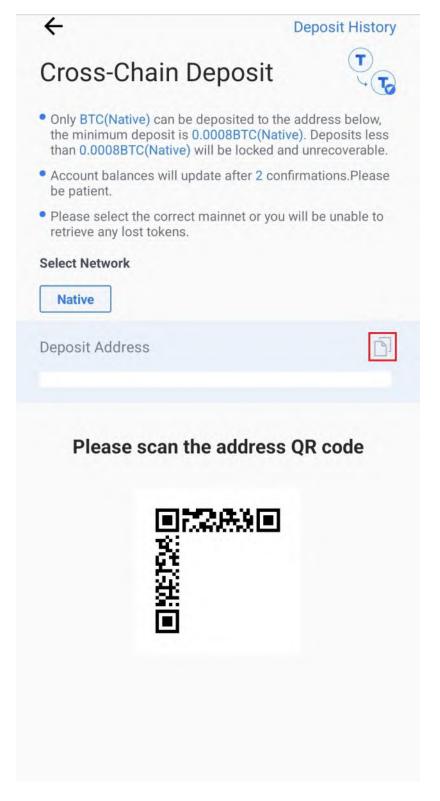

9. Now all you have to do is send BTC to the address you have copied. Please note that at least 0.0008 BTC must arrive at your BTC-000 address.

## H. Exchanging BTC for Epic Cash on the Vite Wallet (Mobile/Android)

1. Tap on Asset.

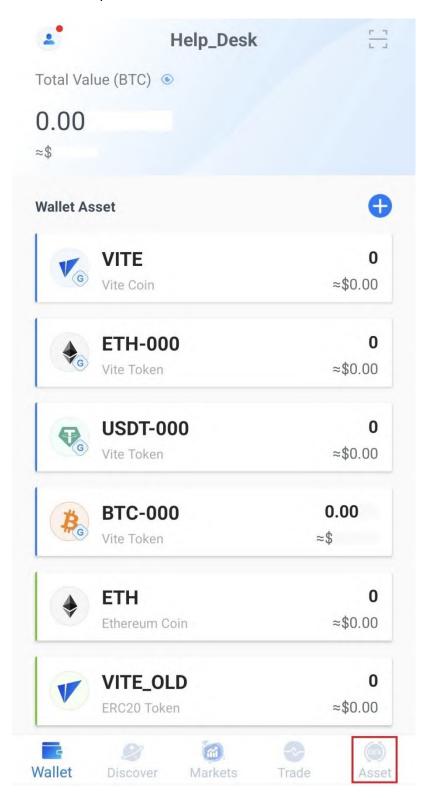

## 2. Tap on **BTC-000**.

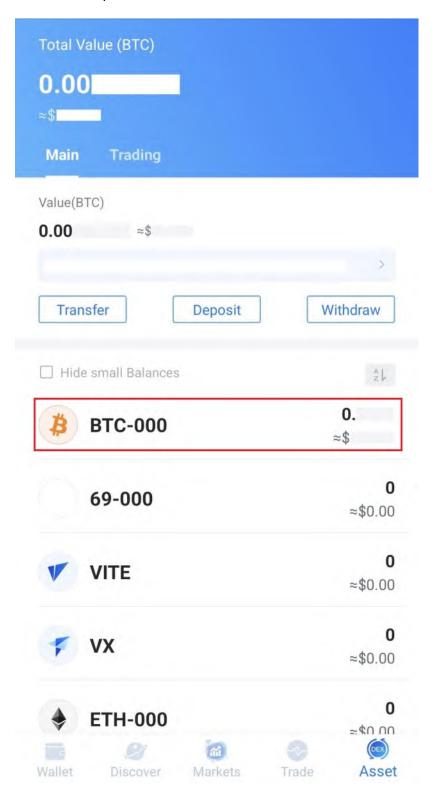

## 3. Tap on Transfer.

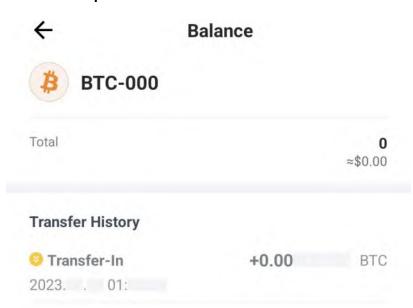

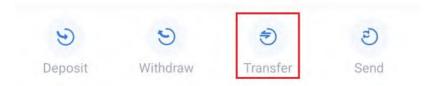

## 4. Tap on **All**.

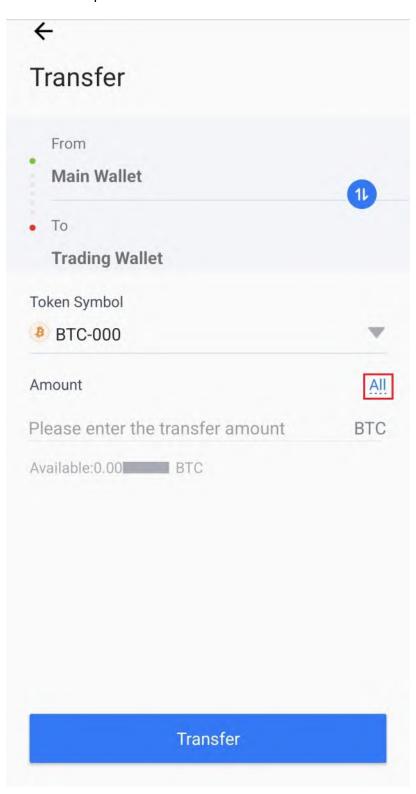

## 5. Tap on **Transfer**.

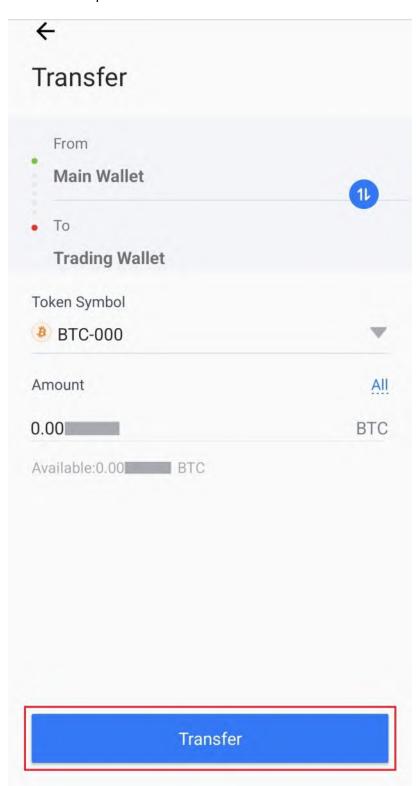

6. Enter your password in the **Please input password** text field.

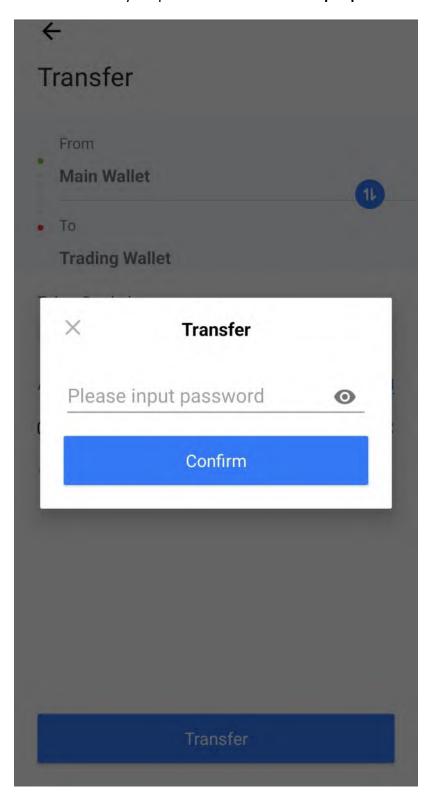

7. Tap on **Confirm**.

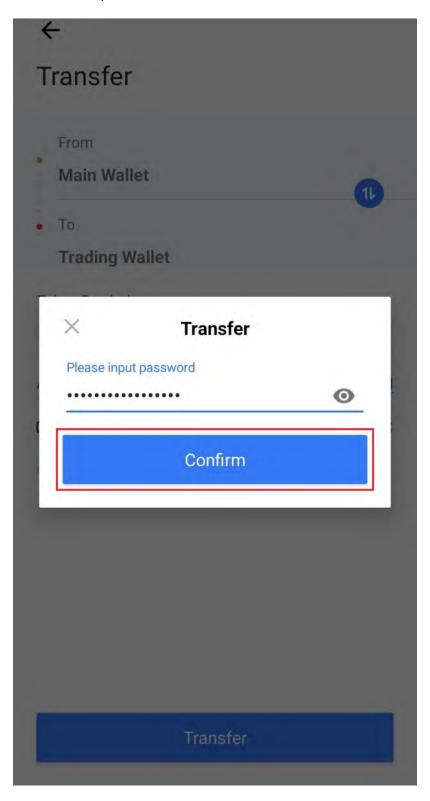

8. Tap on Free Quota.

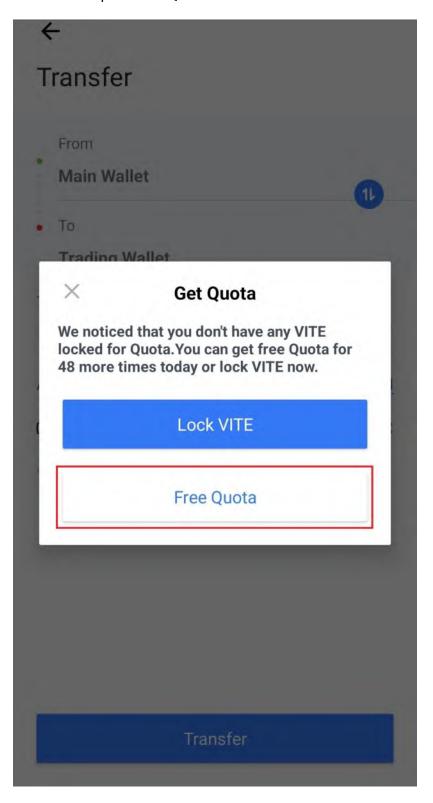

9. Tap on the **Back Arrow**.

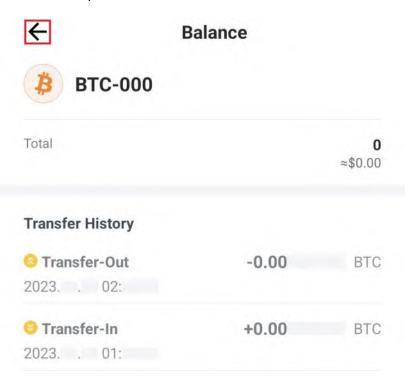

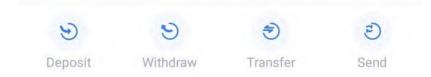

## 10. Tap on Trade.

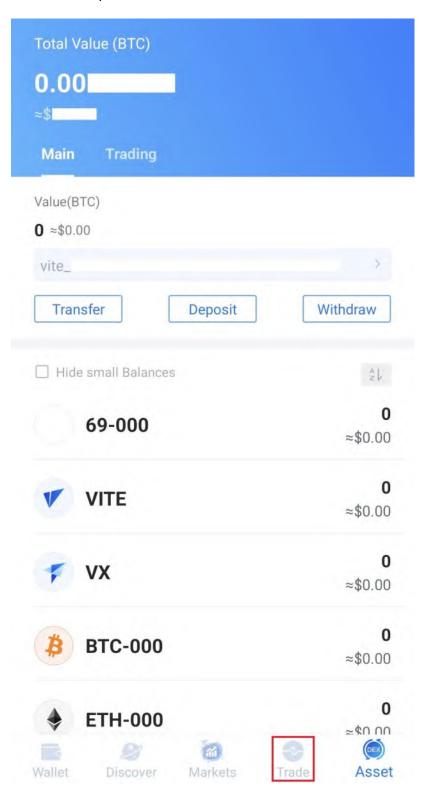

#### 11. Tap on the **Down Arrow**.

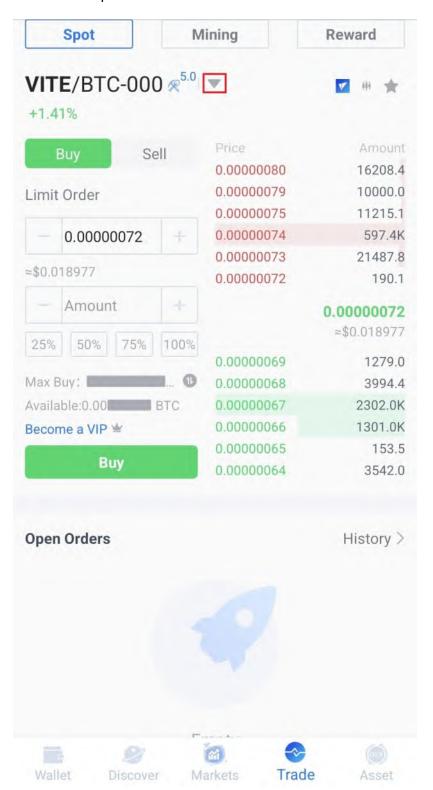

## 12. Tap on EPIC/BTC.

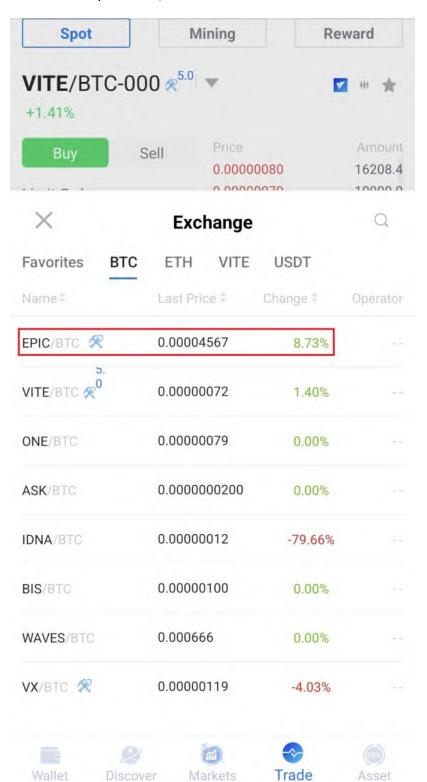

## 13. Tap on the top sell order.

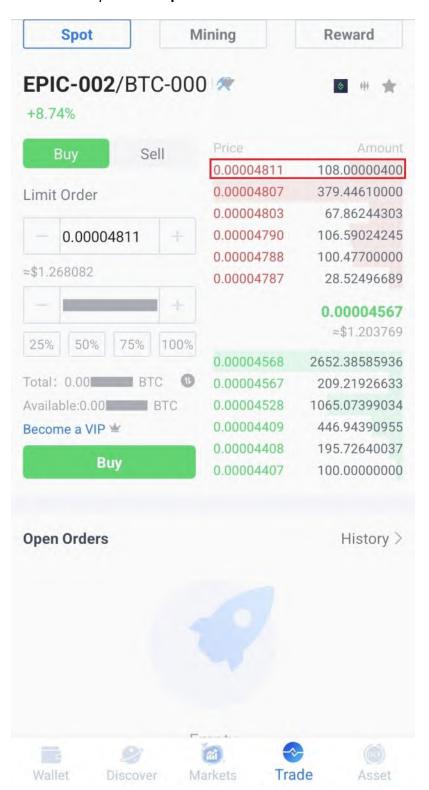

#### 14. Tap on 100%.

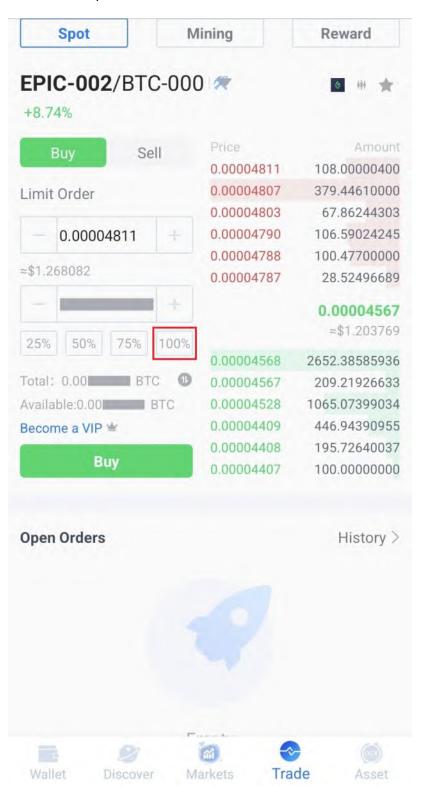

#### 15. Tap on Buy.

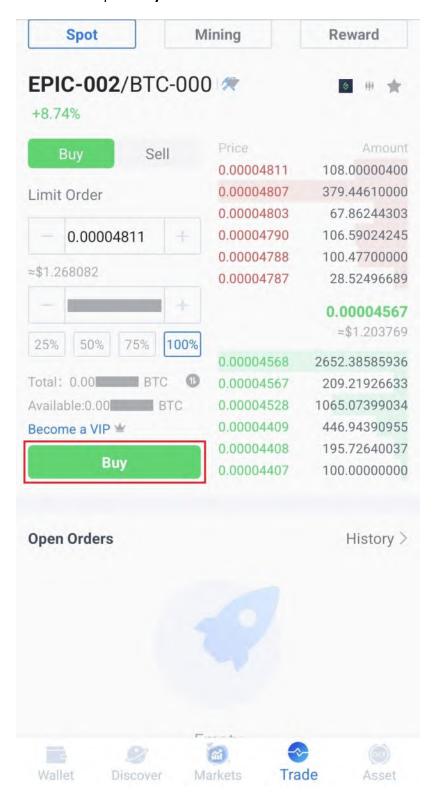

#### 16. Tap on Asset.

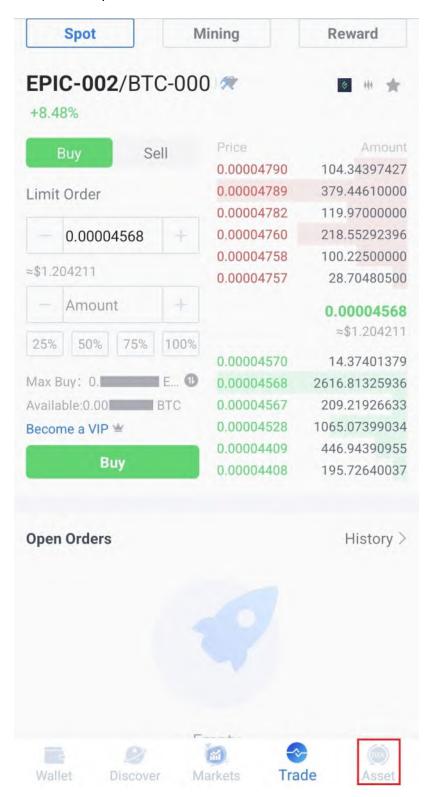

## 17. Tap on **Trading**.

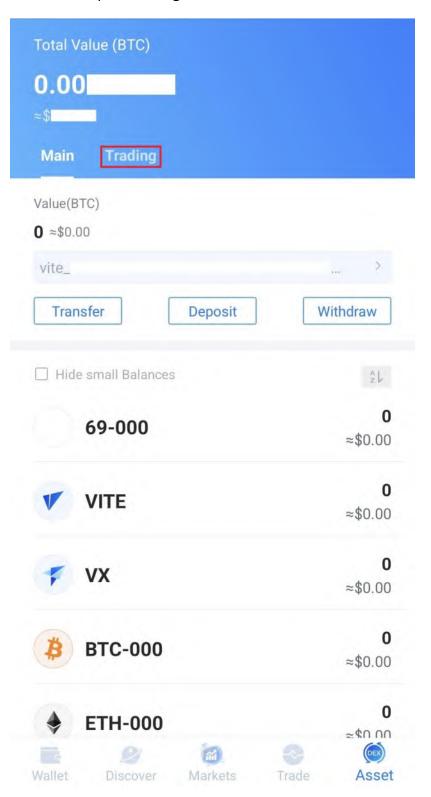

## 18. Tap on **EPIC-002**.

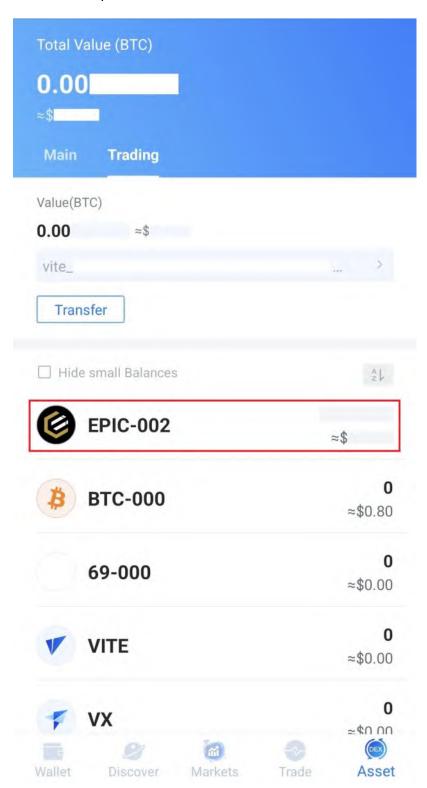

## 19. Tap on **Transfer**.

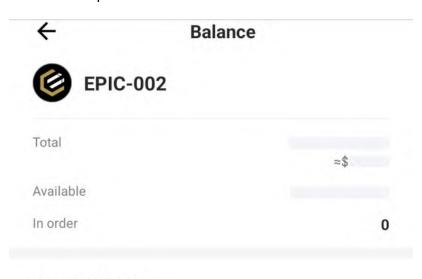

## **Transfer History**

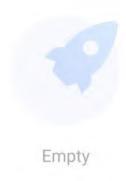

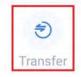

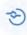

Trade

## 20. Tap on the **Transfer Icon**.

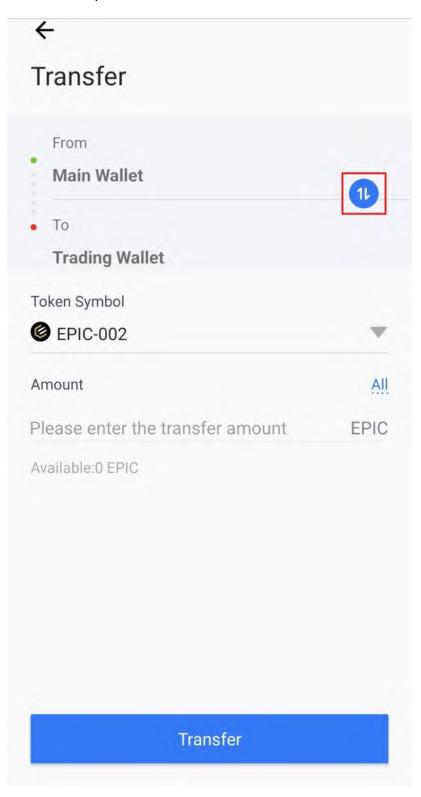

21. Tap on **All**.

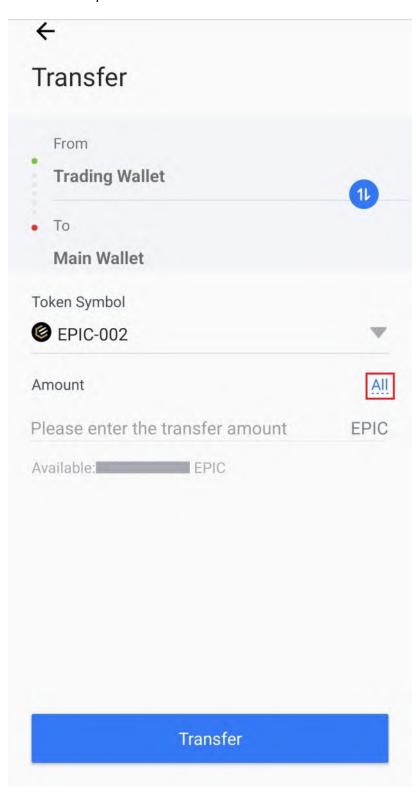

## 22. Tap on **Transfer**.

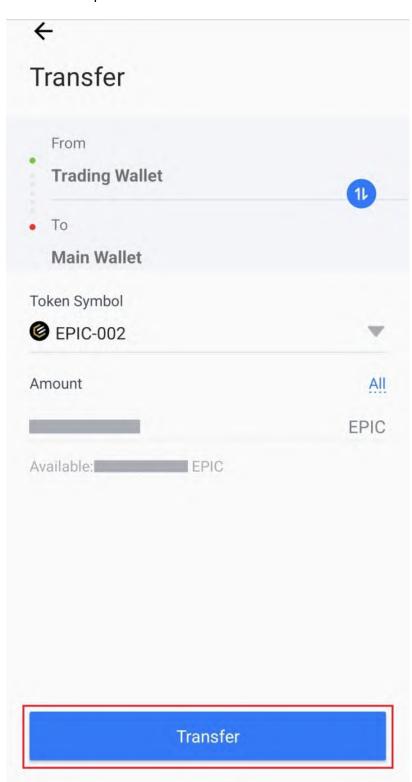

23. Enter your password in the **text field**.

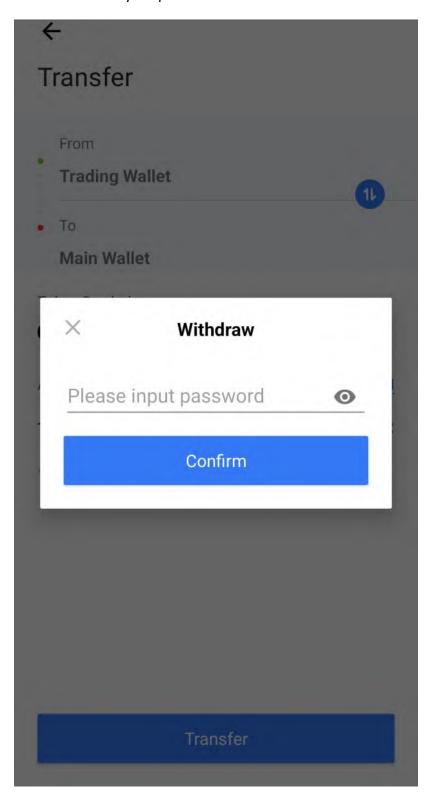

## 24. Tap on **Confirm**.

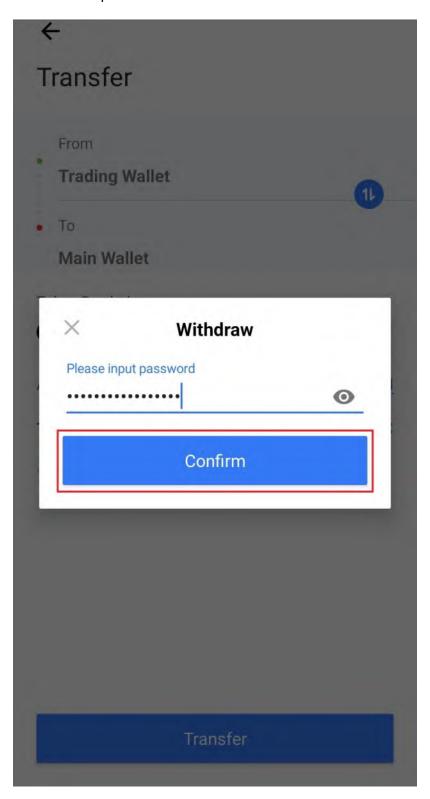

## 25. Tap on Free Quota.

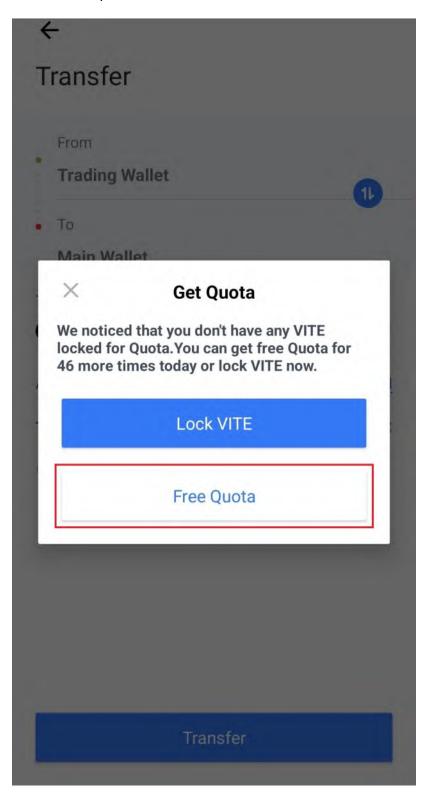

## 26. Tap on the **Back Arrow**.

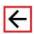

## **Balance**

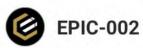

| 0       |
|---------|
| ≈\$0.00 |
| 0       |
| 0       |
|         |

## **Transfer History**

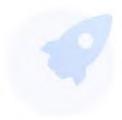

Empty

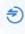

Transfer

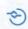

Trade

## 27. Tap on Main.

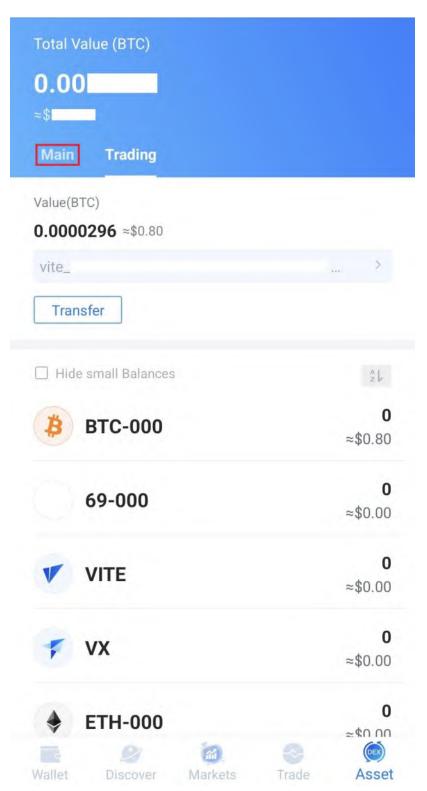

28. Congratulations! You have successfully purchased Epic Cash and transferred it to your Main Account. Now let's send your Epic Cash to your GUI Wallet (Windows).

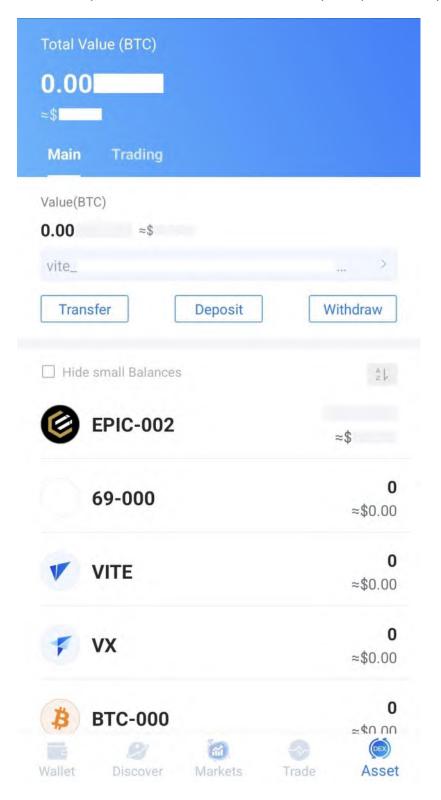

- I. Sending Epic Cash from the Vite Wallet (Mobile/Android) to the GUI Wallet (Windows)
  - 1. Log into your GUI Wallet.
  - 2. Click on the cogwheel.

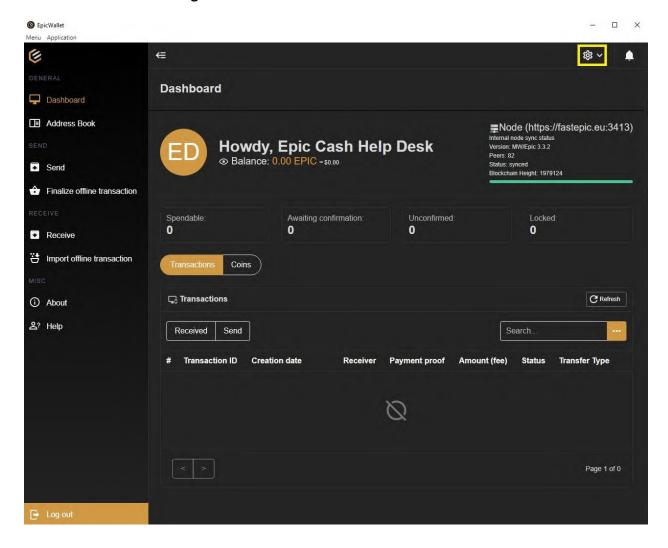

#### 3. Click on Settings.

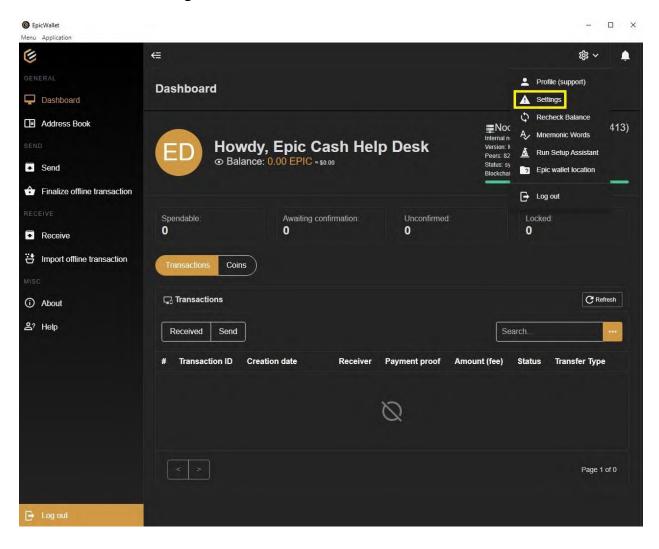

**4.** Click on the toggle switch next to **Advanced Settings**.

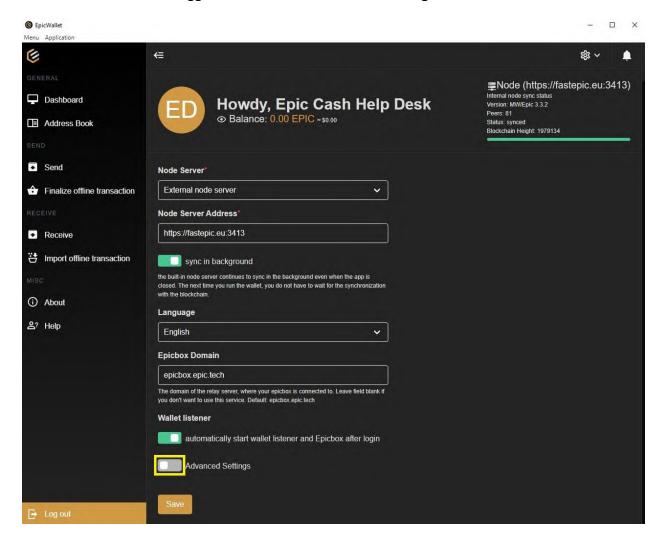

5. Click on the toggle switch next to **Use ngrok without Authtoken**.

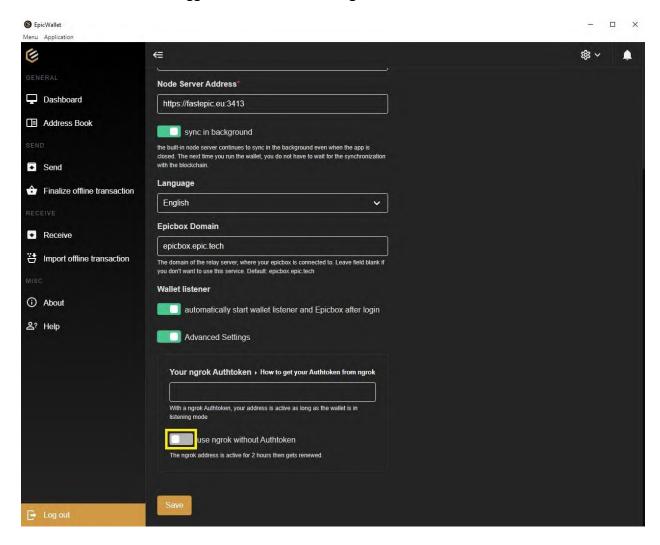

#### 6. Click on Save.

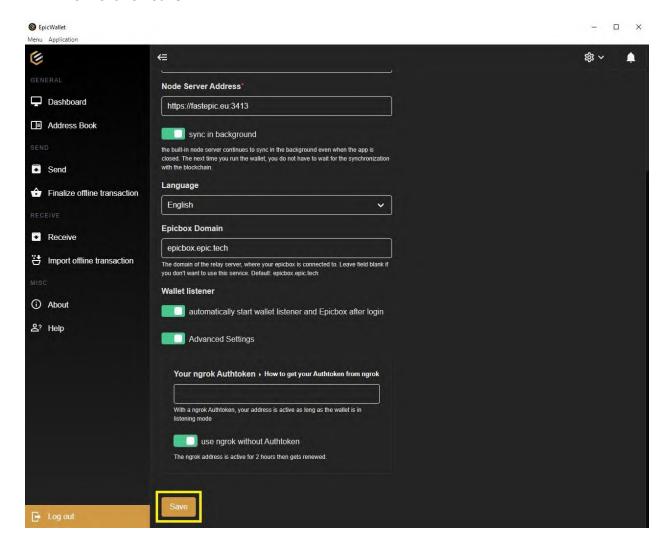

#### 7. Click on Receive.

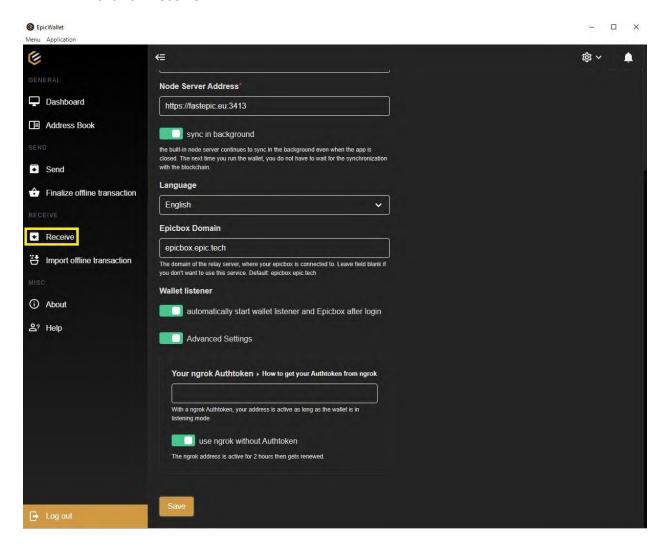

8. Click on **QR Code Icon** next to your **Current Ngrok Address**. Please note this address will be valid for only 2 (two) hours. Once the two hours have expired you will need to get another ngrok address. Furthermore, every time you log into your wallet you will be given a new ngrok address.

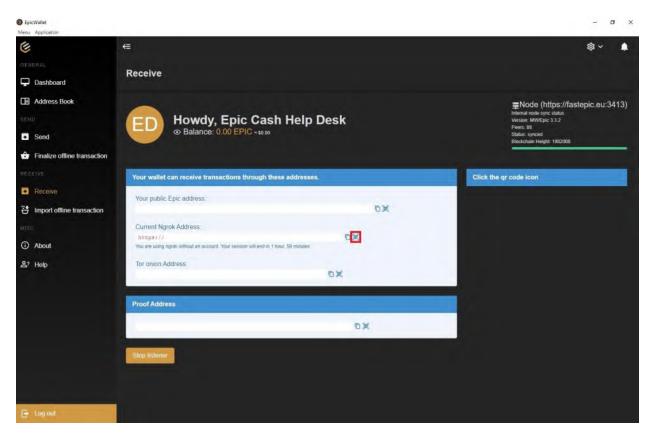

9. Upon clicking on the QR code icon, the wallet will give you a **QR Code** for your current ngrok address.

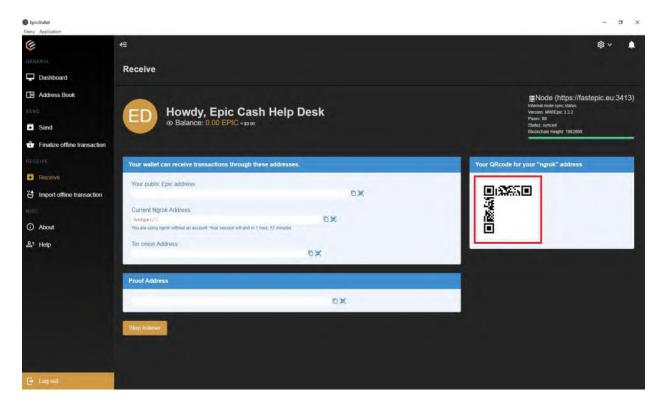

10. Go back to your Vite Wallet and Tap on EPIC-002.

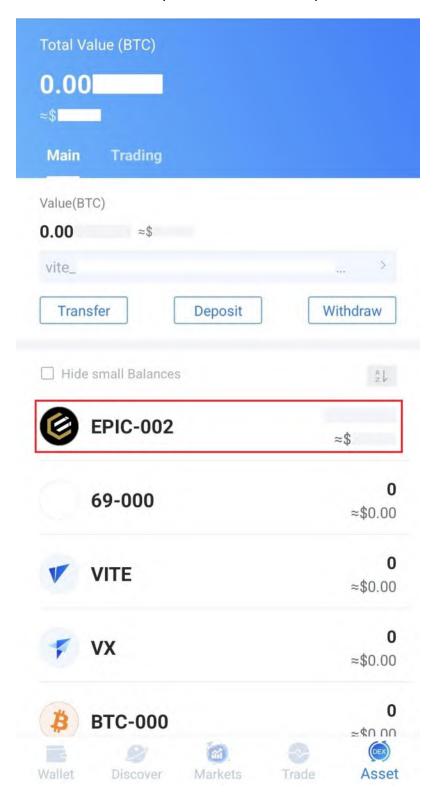

# 11. Tap on Withdraw.

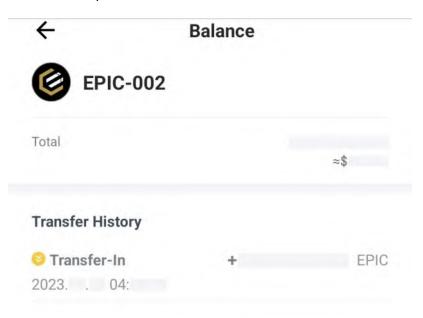

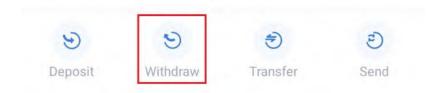

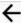

# Important Notice

This Service is provided by VGATE.By using services from VGATE, you agree to be bound by VGATE <u>Terms of Service</u>.If you do not agree to these terms, please refrain from using services from VGATE.

In case of problems with verification or payment processing, please contact VGATE support team at <a href="mailto:vgateservice@gmail.com">vgateservice@gmail.com</a>

By clicking Next, you agree with the  $\underline{\text{Terms of Service.}}$  of VGATE Company.

Next

## 13. Tap on the **QR Code Icon**.

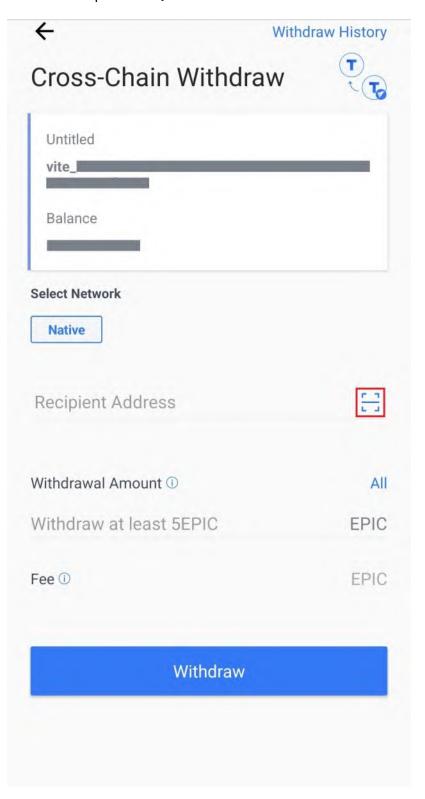

#### 14. Tap on **Only this time**.

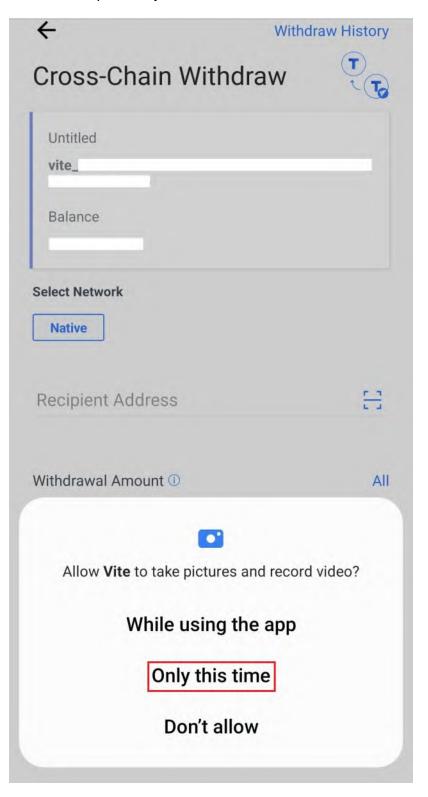

- 15. Scan the **QR Code for your current ngrok address**.
- 16. Tap on **All**.

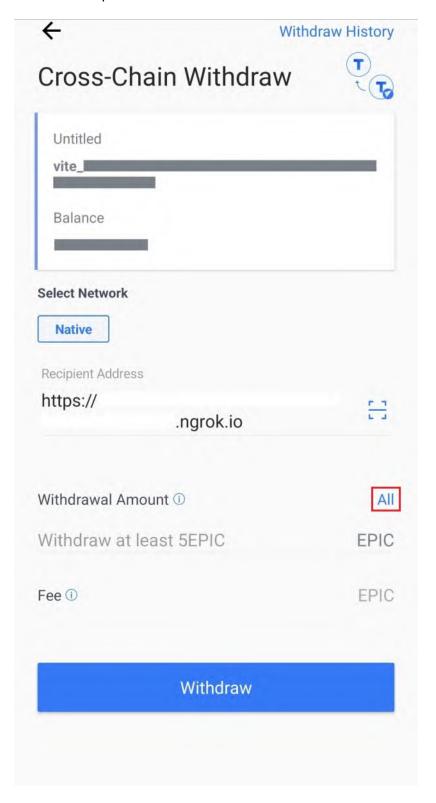

## 17. Tap on Withdraw.

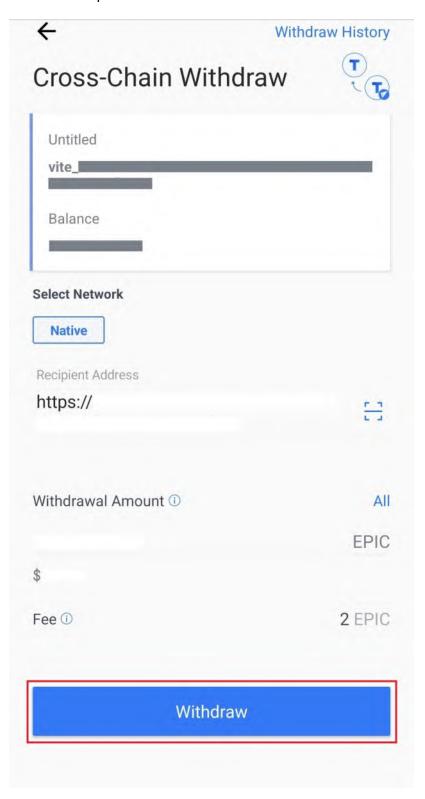

18. Enter your password in the **text field**.

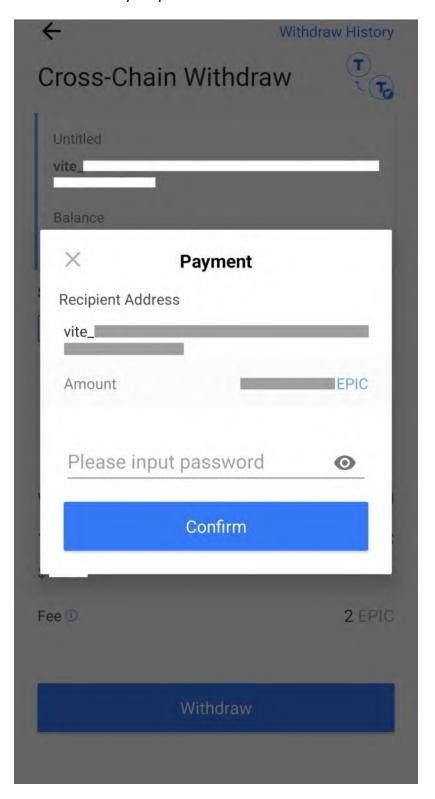

## 19. Tap on **Confirm**.

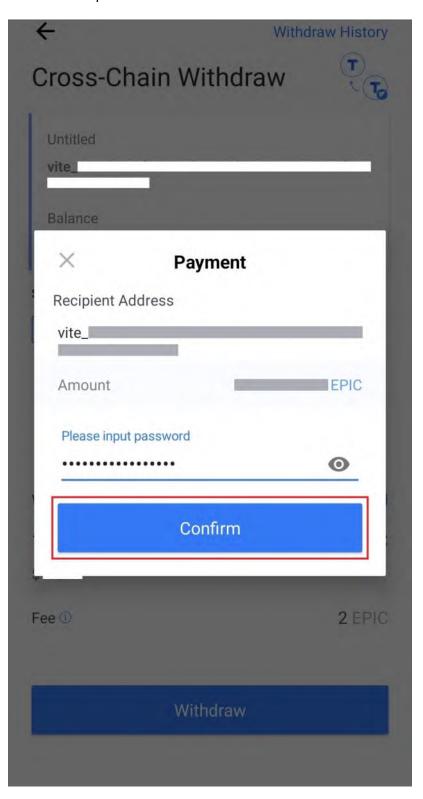

#### 20. Tap on Free Quota.

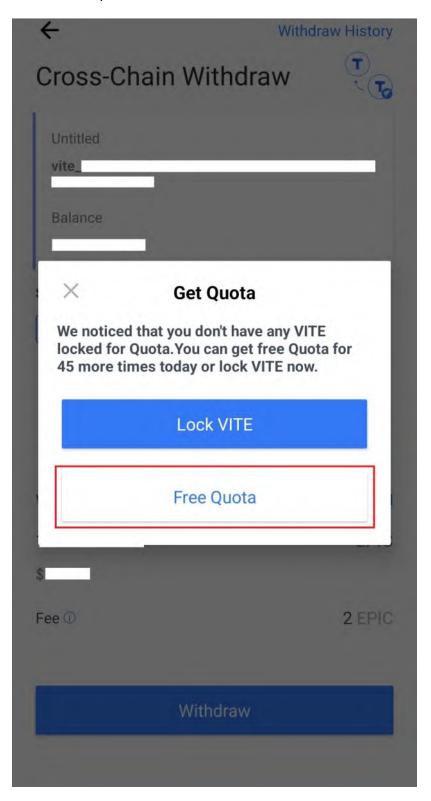

# 21. Tap on Native.

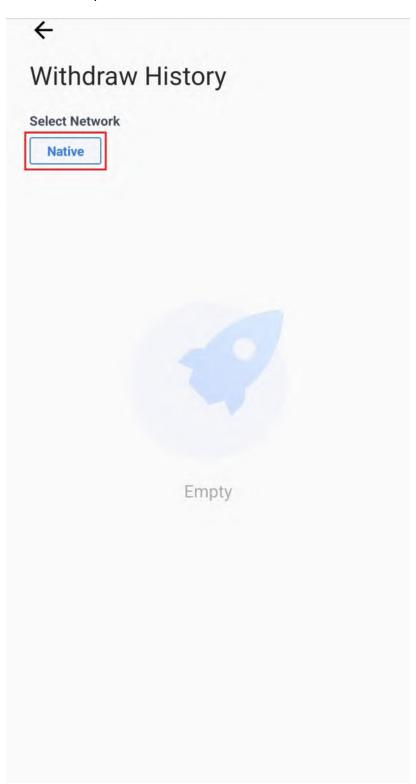

22. Congratulations! You have successfully sent Epic Cash from your Vite Desktop Wallet to your GUI Wallet.

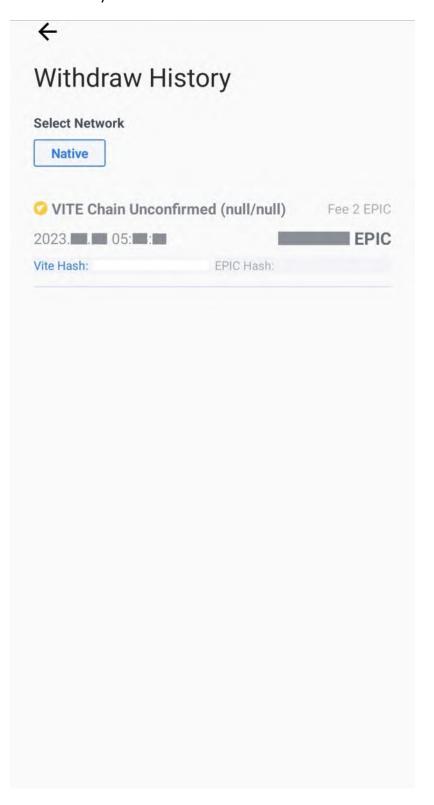

- J. Sending Epic Cash from the GUI Wallet (Windows) to the Epic Pay Wallet.
  - 1. Open your Epic Pay wallet.
  - 2. Tap on Receive.

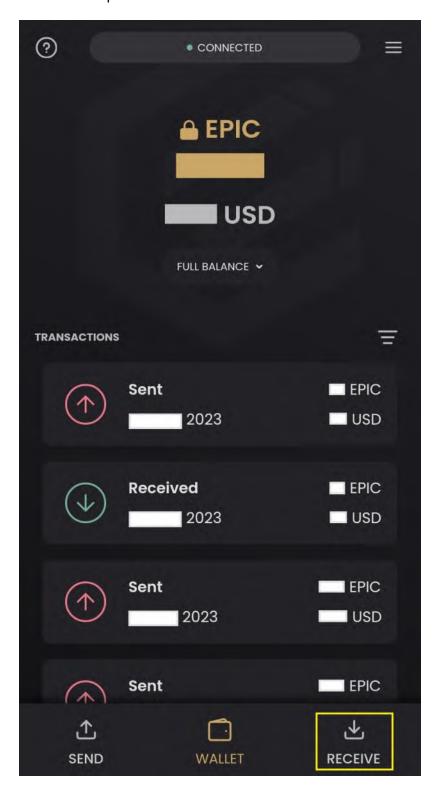

3. Tap on the **Copy Icon**.

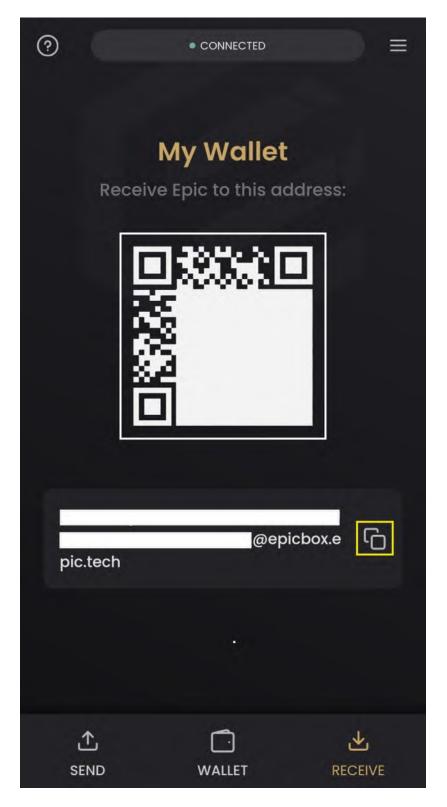

- 4. Open your GUI Wallet.
- 5. Click on **Send**.

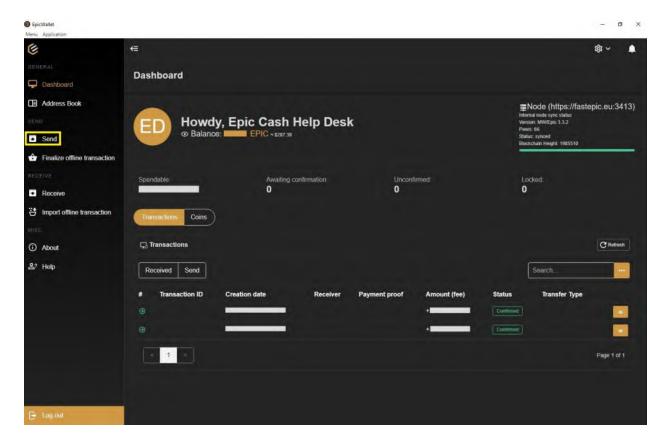

6. Paste your Epic Pay address in the Recipient Address text field.

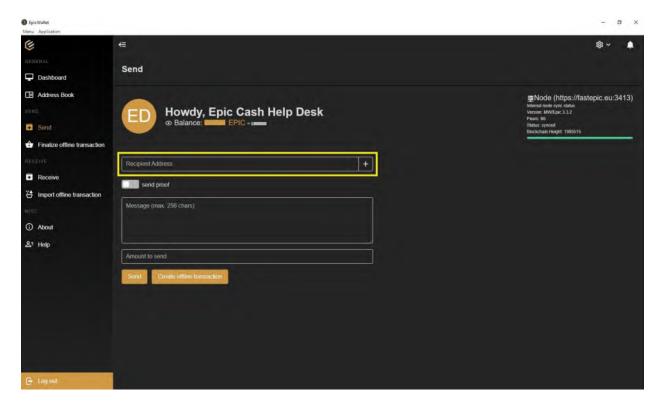

7. Enter the amount you would like to send in the **Amount to Send** text field.

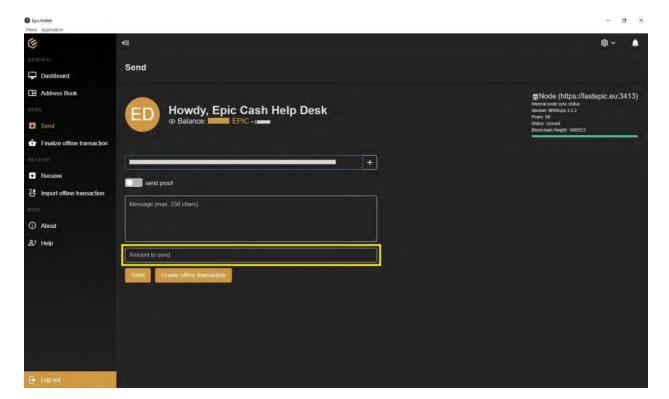

#### 8. Click on **Send**.

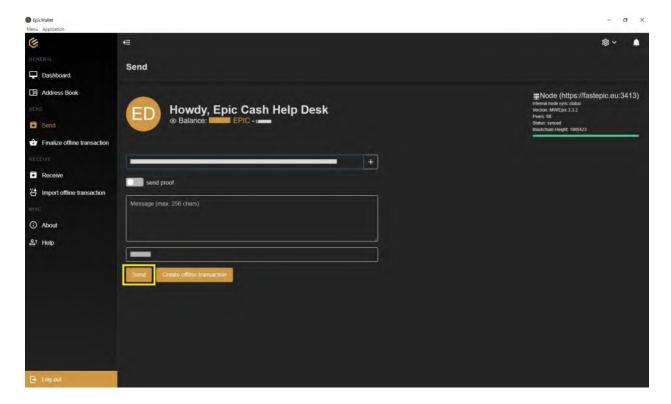

9. Keep your Epic Pay wallet open until the transaction is confirmed.